## **รายวิชาวิทยาศาสตร์และเทคโนโลยี เทคโนโลยี**

SCRATCH

move

150 steps

turn 300 degrees

**รหัสวิชา ว16101**

**ชั้นประถมศึกษาปีที่ 6**

## **การเขียนโปรแกรม (16)**

**ครูผู้สอน ครูวณิดา ต่วนศิริ ครูสิปปกร ศรีพรหมทอง**

# **การเขียนโปรแกรม (16)**

# **จุดประสงค์การเรียนรู้**

**1. การเขียนโปรแกรมที่มีการตรวจสอบเงื่อนไข 2. ตรวจหาและแก้ไขข้อผิดพลาดของโปรแกรม**

# **ทบทวนความรู้เดิม**

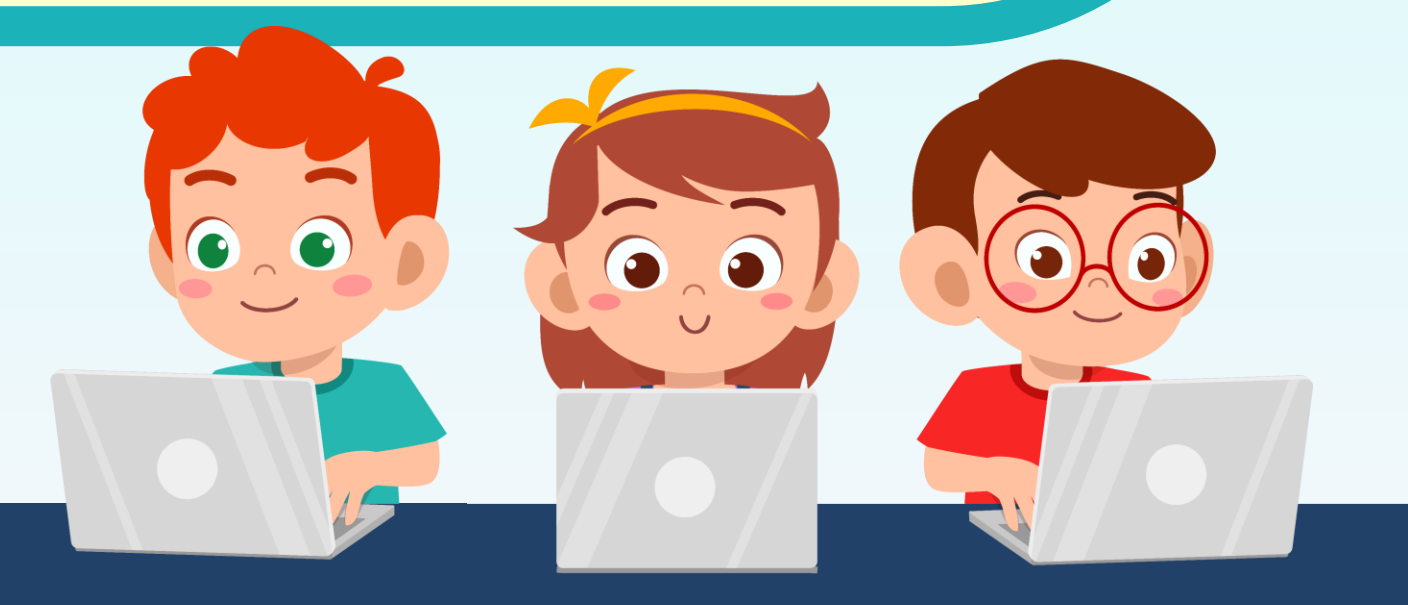

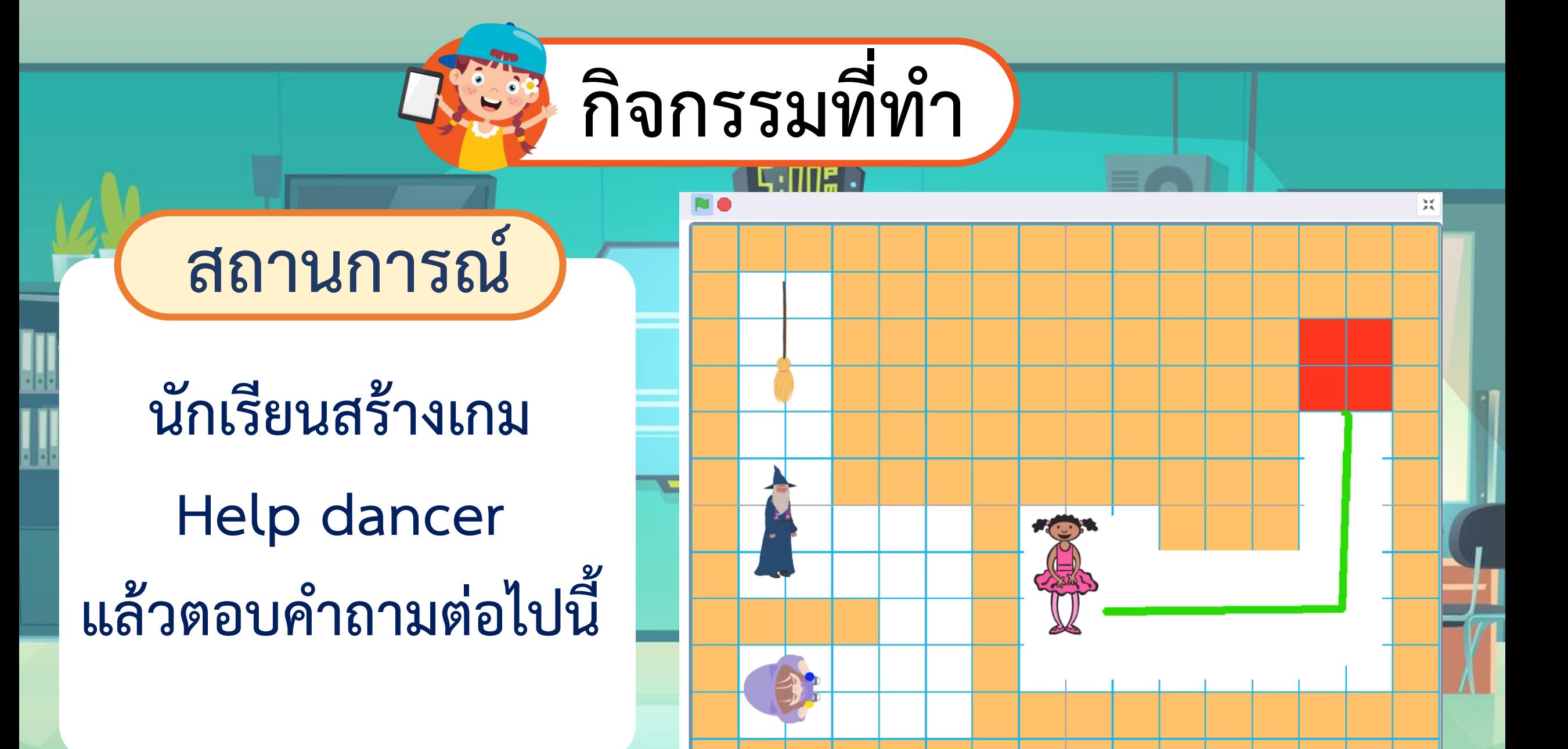

# **เพิ่มเติมความรู้ใหม่**

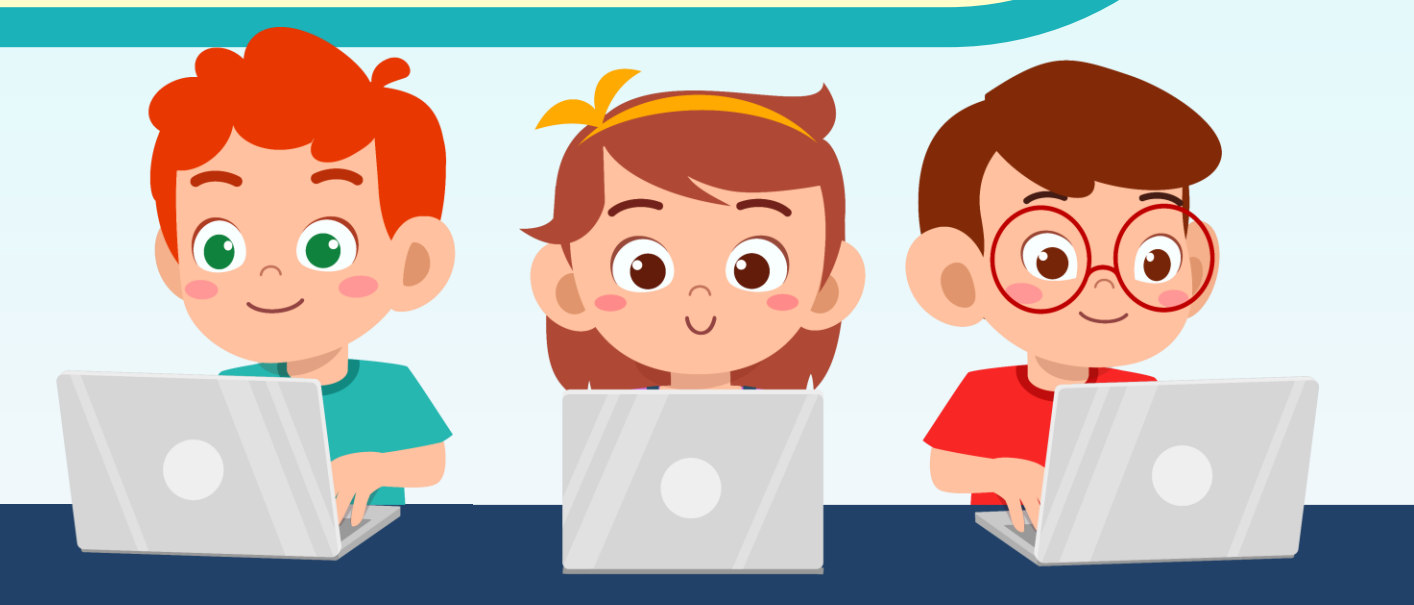

#### ใบงาน ๑๕ : แบบฝึกหัด เรื่อง การเขียนโปรแกรม

๑. เมื่อนักเรียนเล่นเกม Help dancer แล้ว ตอบคำถามต่อไปนี้

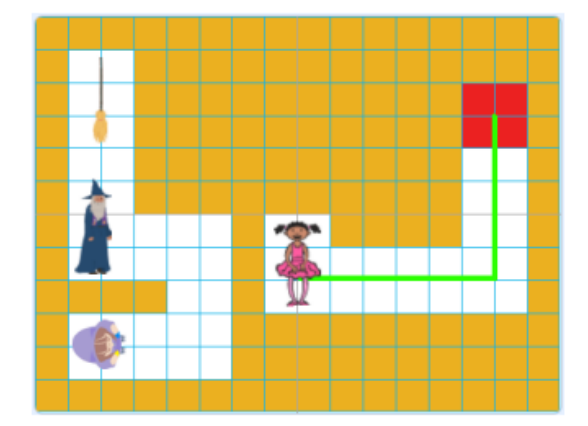

๑) การเคลื่อนที่ของตัวละคร Tatiana เพื่อไปหาตัวละคร Wizard (พ่อมด) ๑.๑) จะต้องใช้เมาส์หรือแป้นพิมพ์ ในควบคุมการเดินทาง

๑.๒) สามารถเดินทะลุกำแพงสีส้มได้หรือไม่

๒) เมื่อตัวละคร Tatiana สัมผัสกับตัวละคร Wizard (พ่อมด) จะเกิดเหตุการณ์ใด

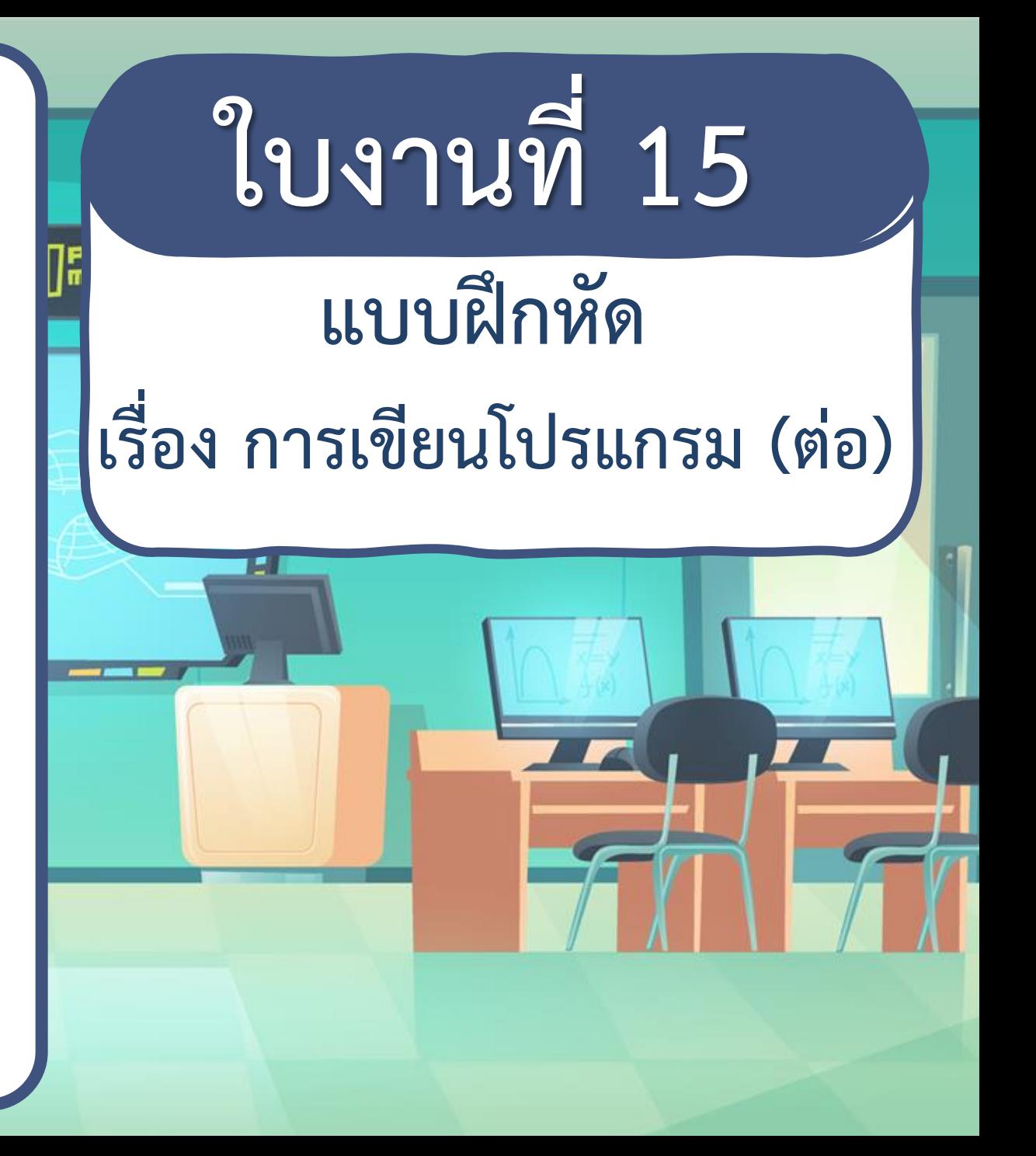

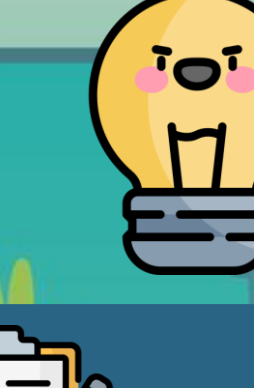

**บทบาทของเรา..ท าให้เรามีส่วนร่วมกันและกัน**

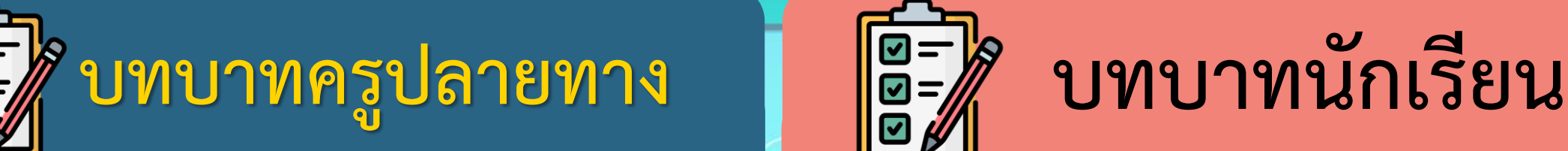

**1. ครูแจกใบงานให้นักเรียนทุกกลุ่ม 2. ครูเตรียมคอมพิวเตอร์ที่มี โปรแกรม Scratch ให้นักเรียน 3. ครูดูแลนักเรียนตลอดการท างาน**

- **1. นักเรียนจับกลุ่ม 3 คน**
- $2.$  นักเรียนทำกิจกรรมตาม
	- **ใบงาน 15 แบบฝึกหัด เรื่องการเขียนโปรแกรม (ต่อ)**

#### **สถานการณ์**

**นักเรียนเล่นเกม** 

#### **Help dancer แล้วตอบค าถามต่อไปนี้**

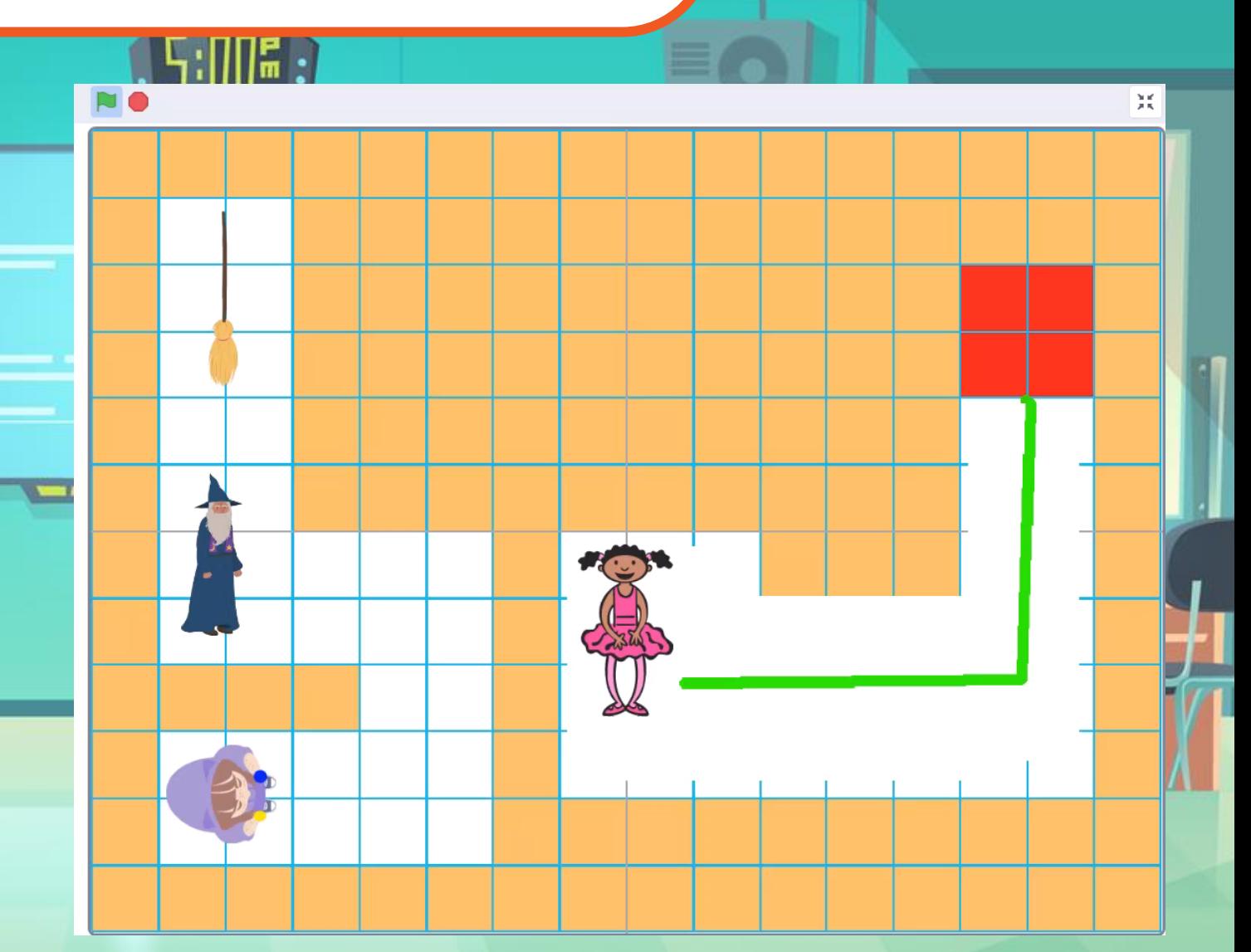

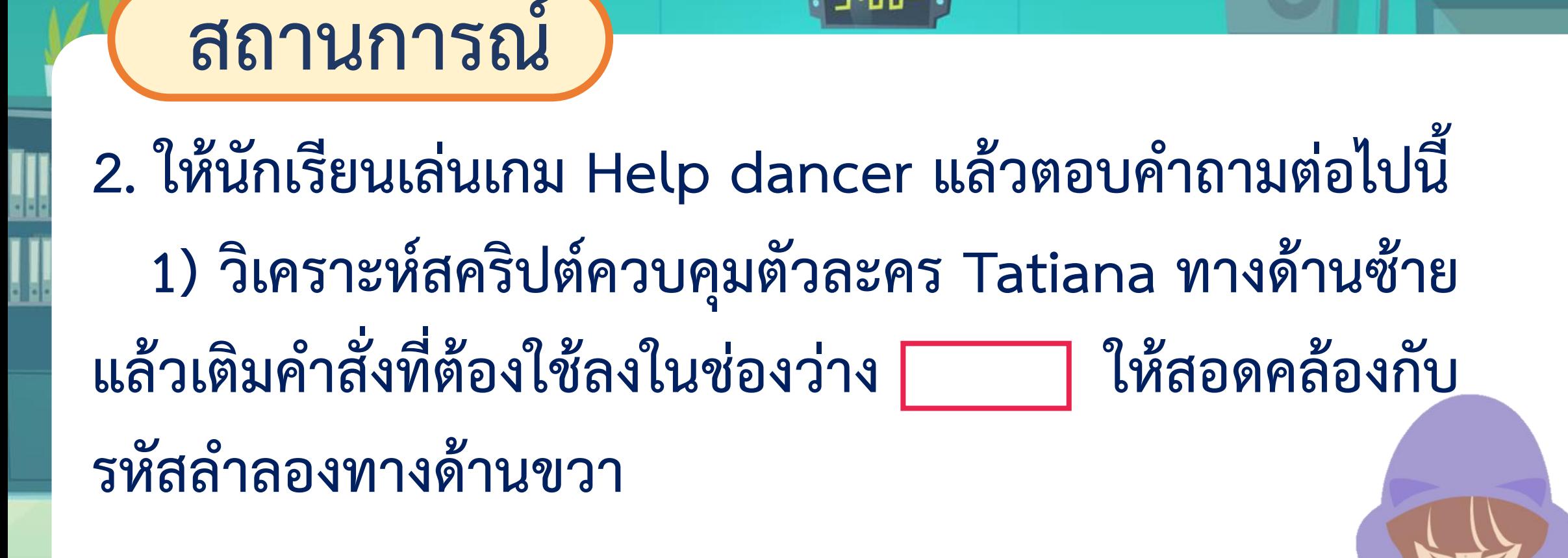

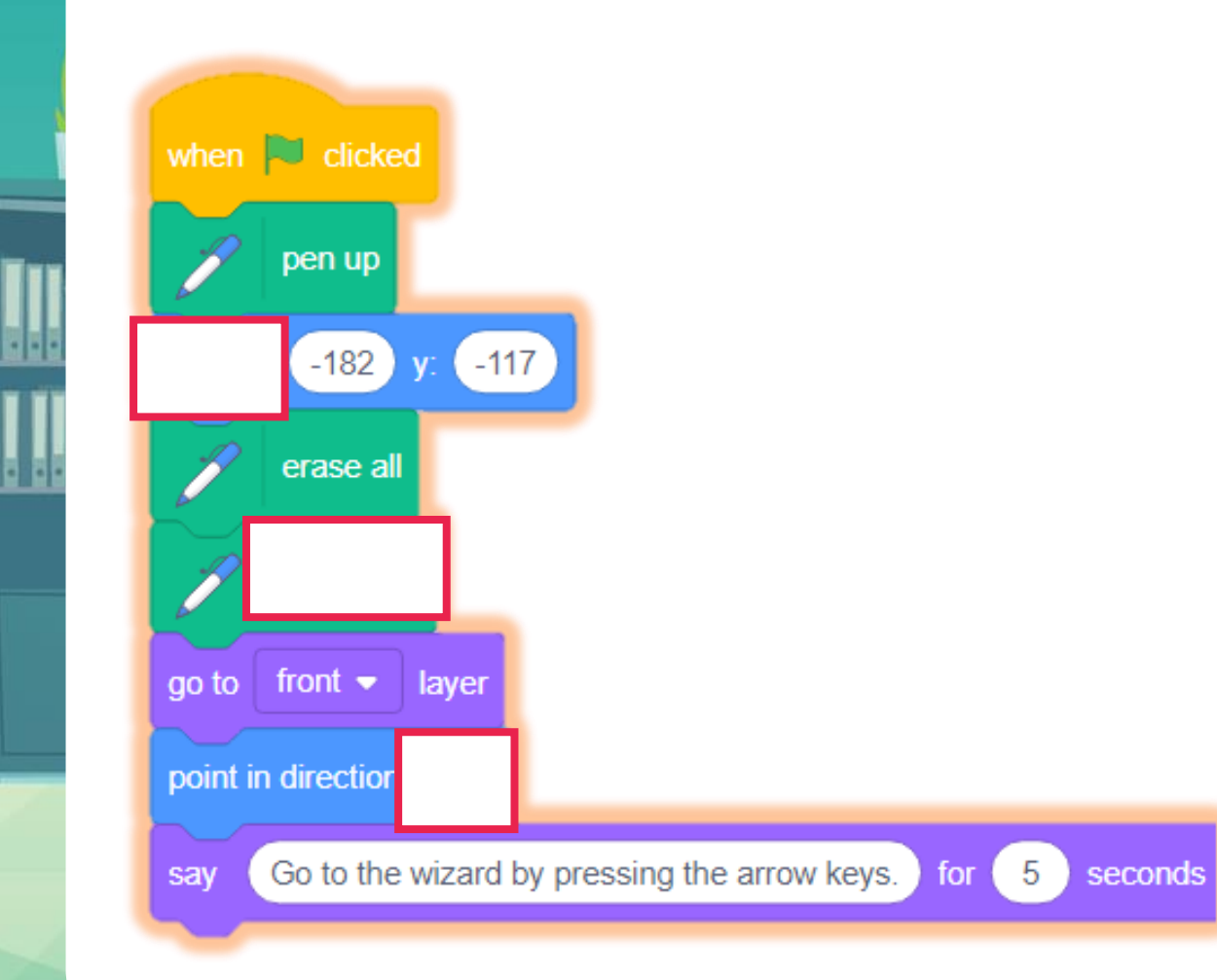

#### **เมื่อคลิก ธงเขียว**

- **- ยกปากกา**
- **- ก าหนดต าแหน่งเริ่มต้น**
- **- ล้างหน้าจอ วางปากกา อยู่เลเยอร์บนสุด**
- **- ก าหนดทิศทางหันไปทางขวา**
- **- แสดงค าพูด "Go to …." 5 วินาที (บอกให้ไปที่พ่อมดโดยใช้แป้นลูกศร)**

#### **ตัวอย่าง**

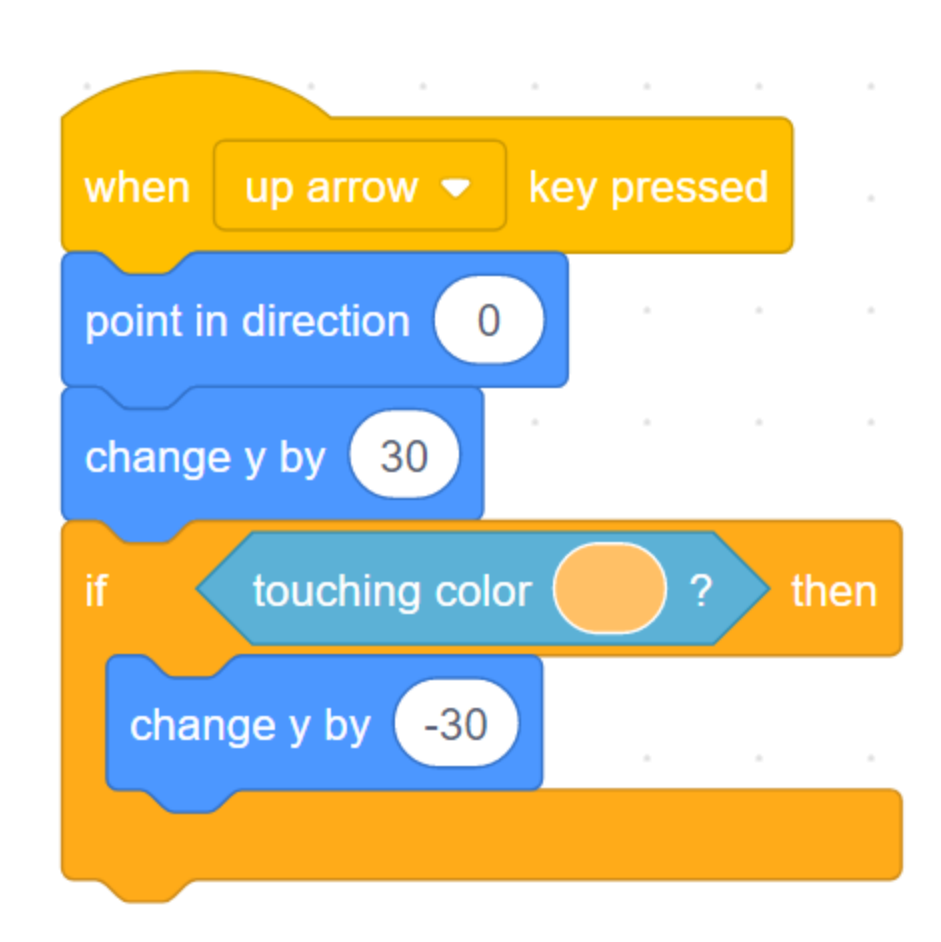

**เมื่อกดแป้นลูกศรขึ้น หันไปทางด้านบน เคลื่อนที่ขึ้นด้านบน 1 ช่อง (30ก้าว)** ถ้าสัมผัสสีส้ม (ชนกำแพงสีส้ม) **เคลื่อนที่ลงด้านล่าง 1 ช่อง**

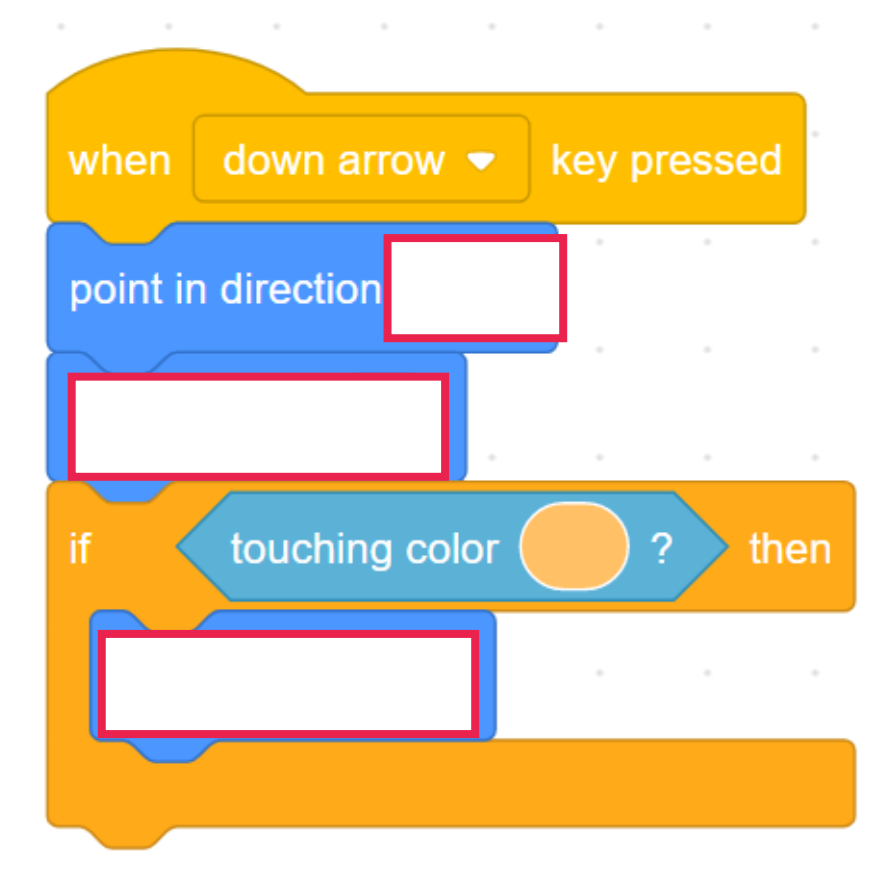

**เมื่อกดแป้นลูกศรลง หันไปทางด้านล่าง**

**เคลื่อนที่ลงไปด้านล่าง 1 ช่อง (30ก้าว)** ถ้าสัมผัสสีส้ม (ชนกำแพงสีส้ม) **เคลื่อนที่ขึ้นด้านบน 1 ช่อง**

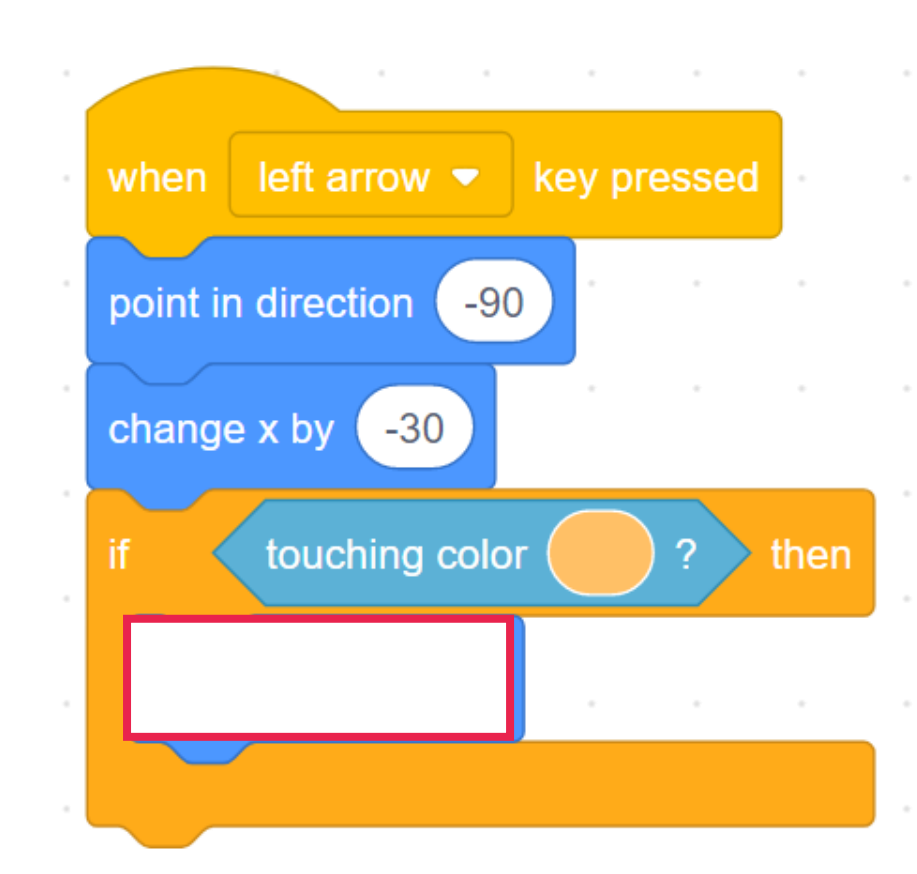

**เมื่อกดแป้นลูกศรซ้าย หันไปทางด้านซ้าย เคลื่อนที่ไปทางด้านซ้าย 1 ช่อง (30ก้าว)** ถ้าสัมผัสสีส้ม (ชนกำแพงสีส้ม) **เคลื่อนที่ไปด้านขวา 1 ช่อง**

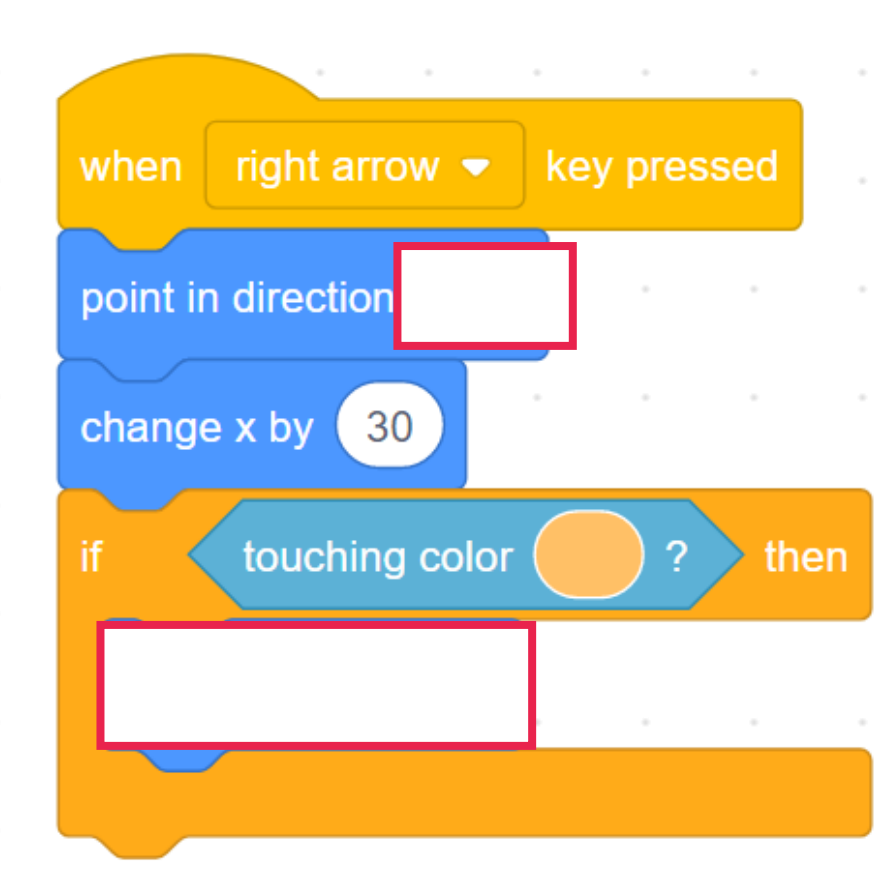

#### **เมื่อกดแป้นลูกศรขวา หันไปทางด้านขวา เคลื่อนที่ไปทางด้านขวา 1 ช่อง (30ก้าว)** ถ้าสัมผัสสีส้ม (ชนกำแพงสีส้ม) **เคลื่อนที่ไปทางด้านซ้าย 1 ช่อง**

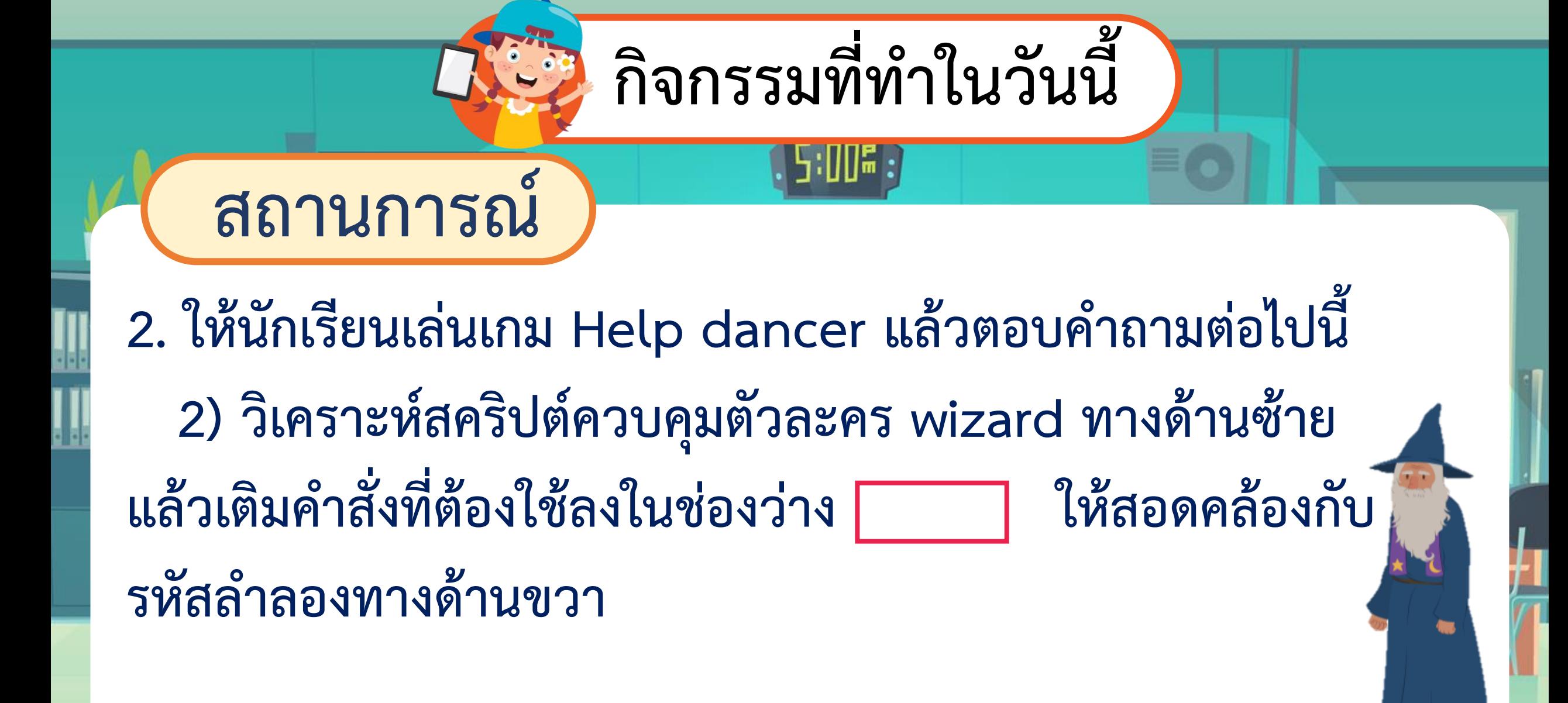

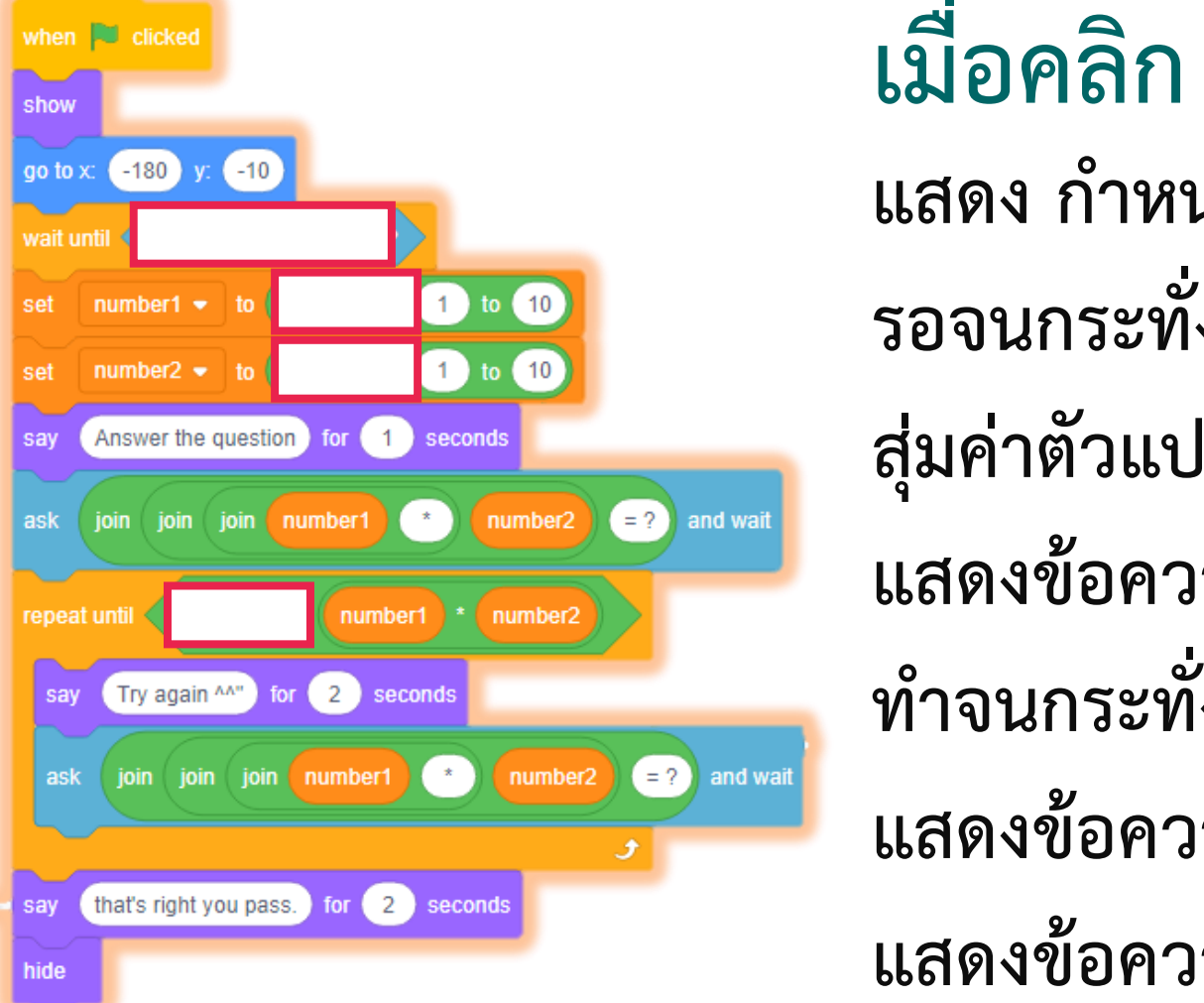

 $\ddot{\phantom{a}}$ 

**เมื่อคลิก ธงเขียว แสดง ก าหนดต าแหน่งเริ่มต้น รอจนกระทั่งสัมผัสกับตัวละคร Tatiana สุ่มค่าตัวแปร number1 และ number2** ี แสดงข้อความ และถามคำถามผู้เล่น **ท าจนกระทั่ง ผู้เล่นตอบถูก แสดงข้อความ "Try again" ให้ตอบใหม่ แสดงข้อความ "That's right…" แล้วซ่อน**

#### **- รอจนกระทั่ง สัมผัสกับตัวละคร Wizard รอจนกระทั่ง ไม่ สัมผัส กับตัวละคร Wizard แสดงข้อความ "Go to…" (ให้ไปที่ไม้กวาด แล้วใช้เมาส์ควบคุมการเคลื่อนที่ไปยังพื้นที่สีแดง)**

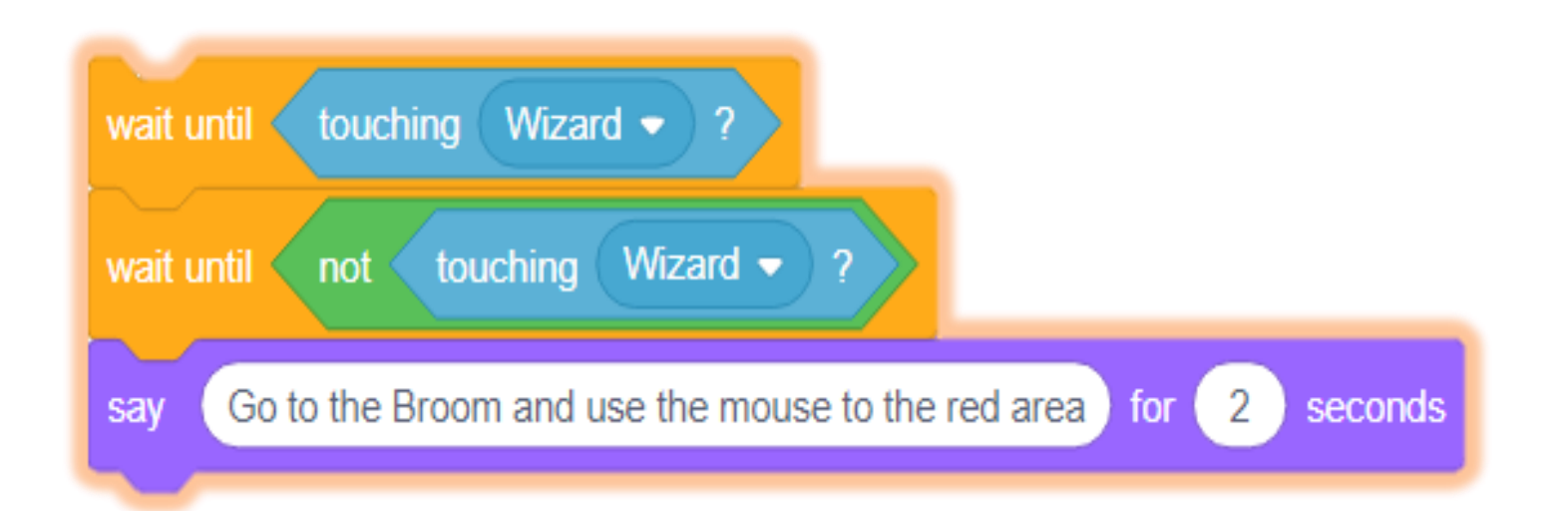

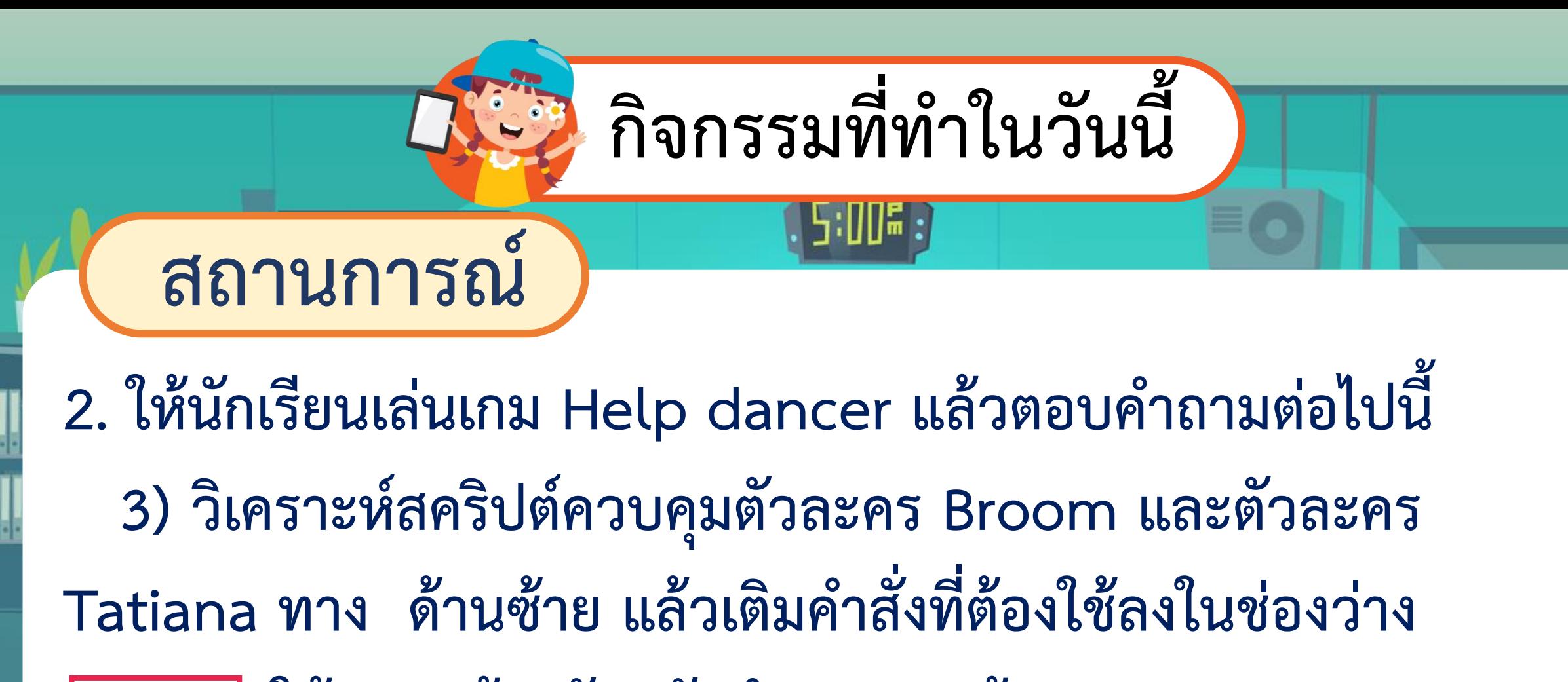

**ให้สอดคล้องกับรหัสล ำลองทำงด้ำนขวำ**

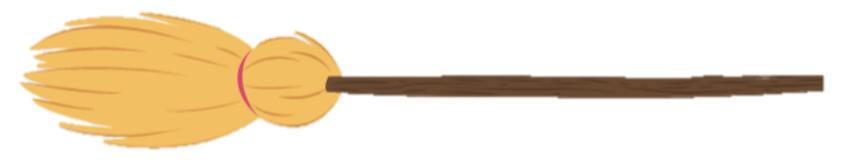

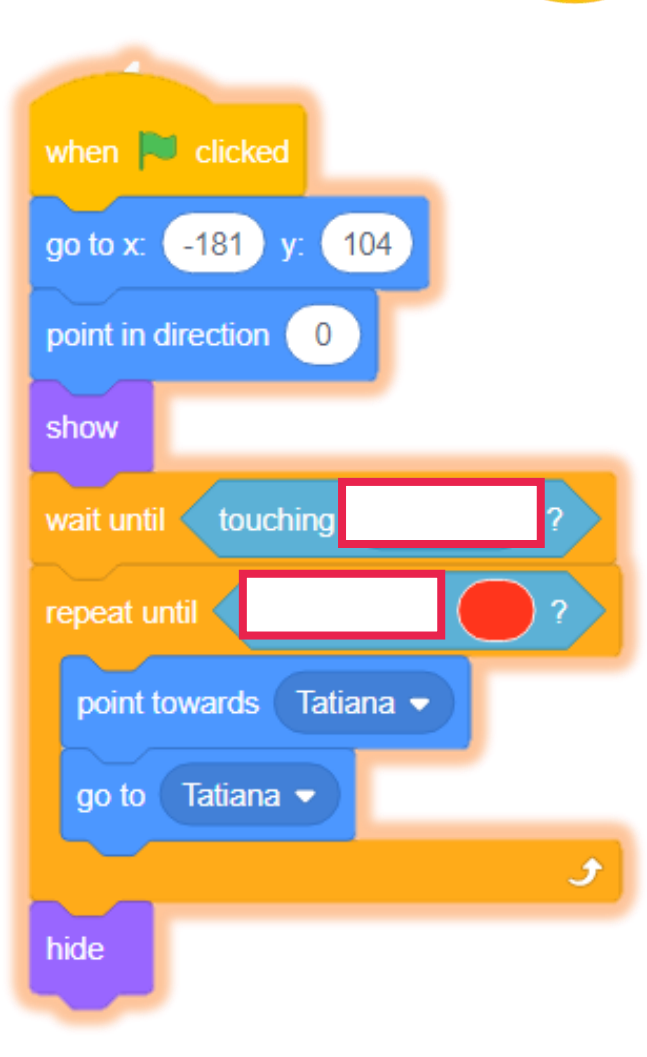

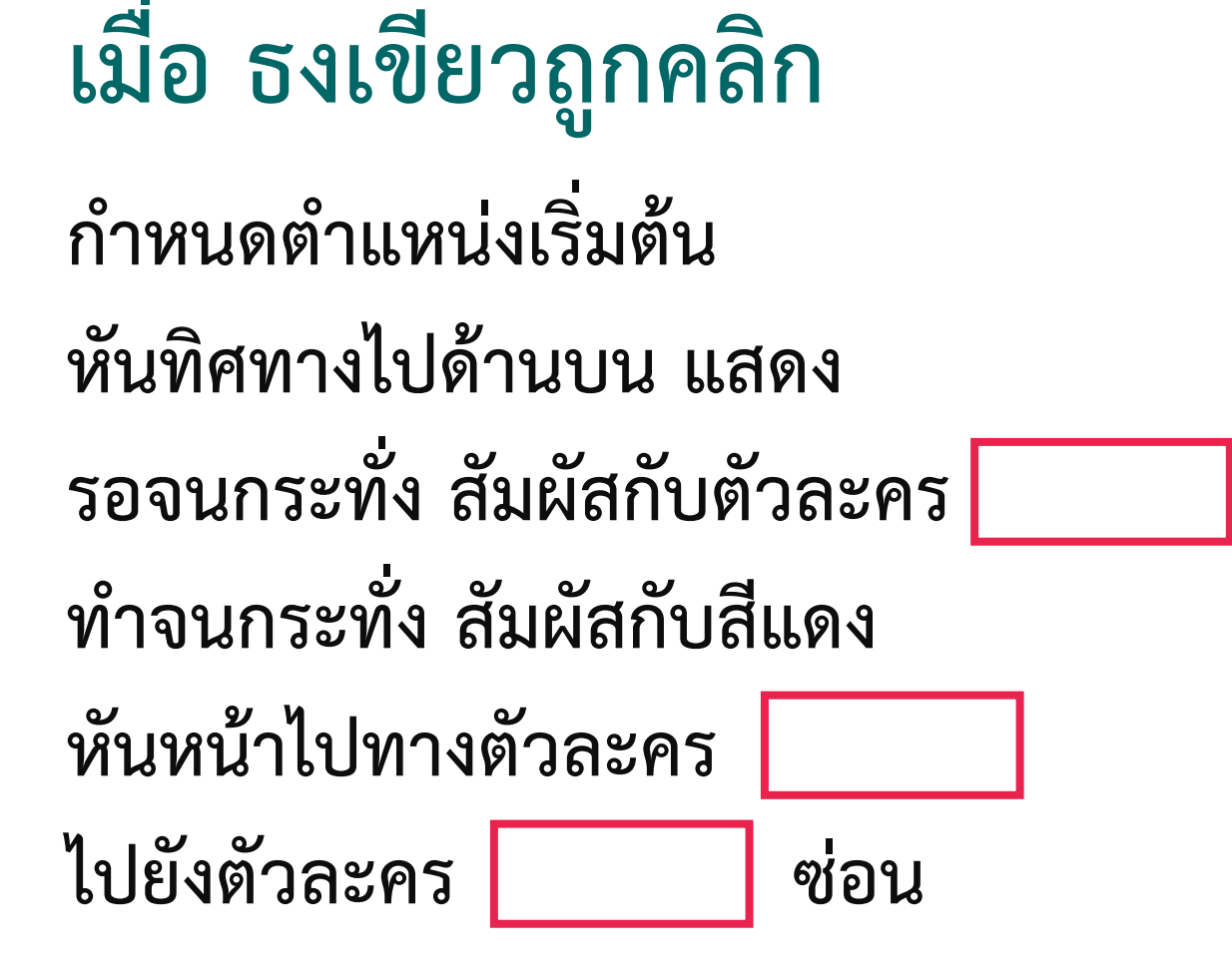

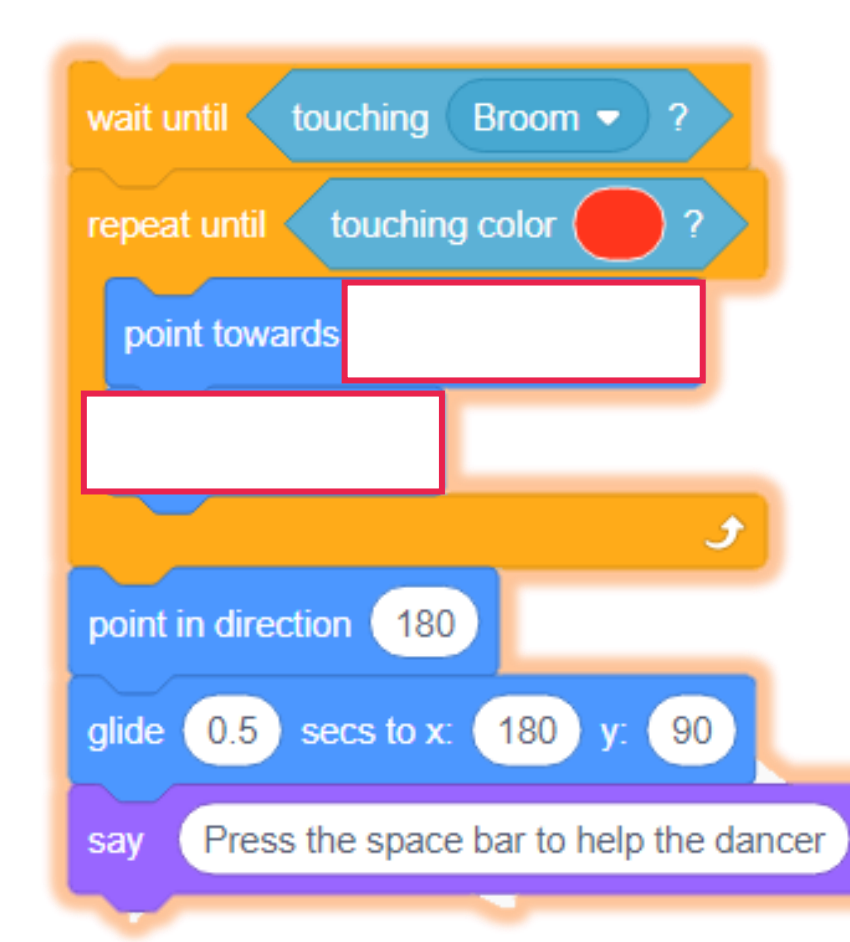

**- รอจนกระทั่ง สัมผัสกับ ไม้กวาด**

- **- ท าจนกระทั่ง สัมผัสกับสีแดง**
- **- หันหน้าไปทาง mouse-pointer**
- **- เคลื่อนที่ 1 ก้าว หันทิศทางไปด้านล่าง**
- **- เคลื่อนที่ไปยังจุดกึ่งกลางของพื้นที่สีแดง**
- **- แสดงข้อความ "press the space bar**

**to help the dancer**

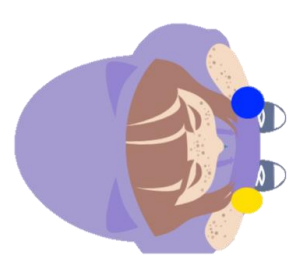

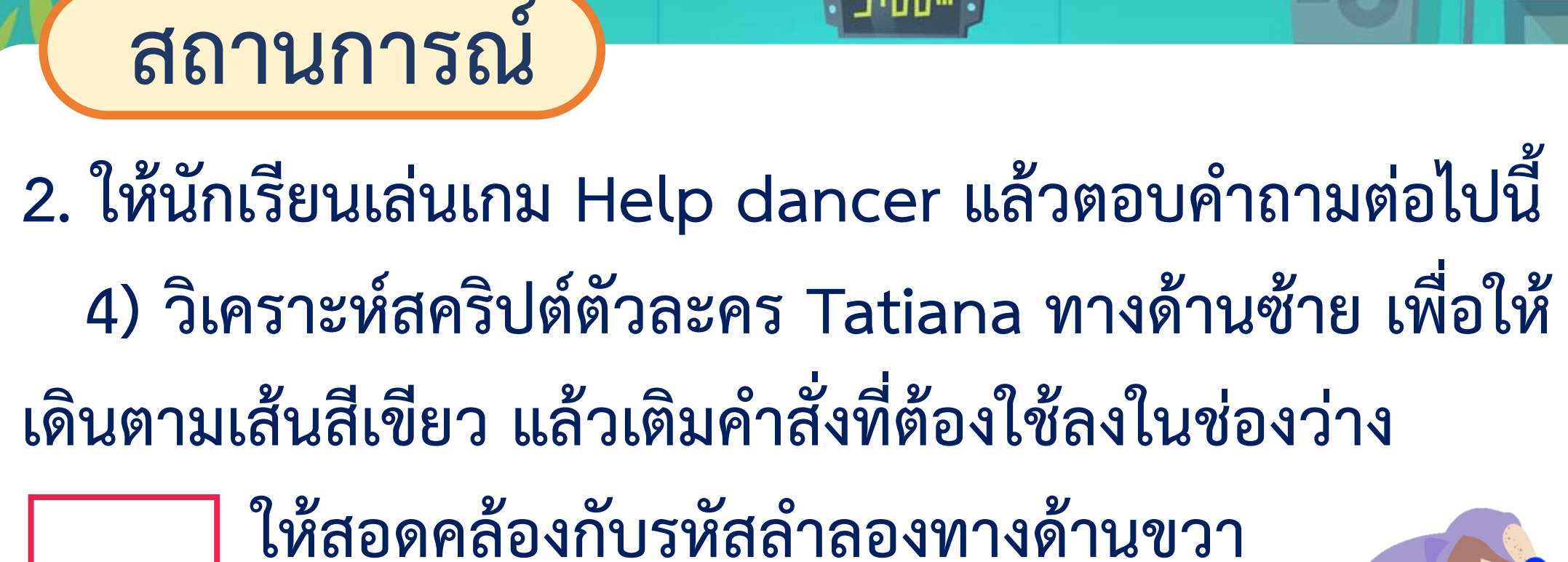

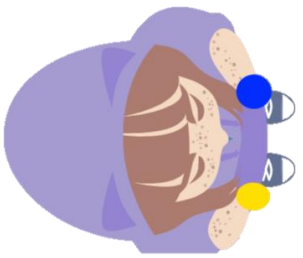

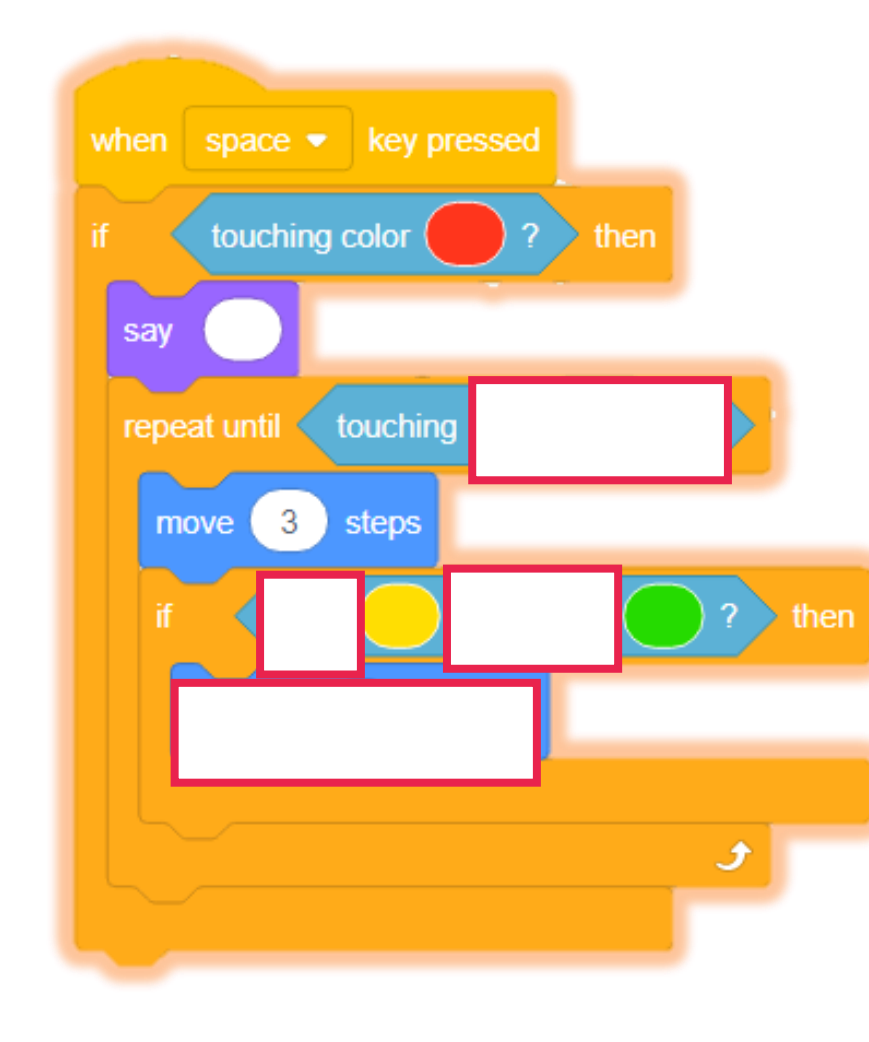

#### **เมื่อ กดแป้น Space bar**

- **- ถ้าสัมผัสกับสีแดง**
- **- แสดงข้อความ....(ตัวละครหยุดแสดงข้อความ)**
- **- ท าจนกระทั่ง สัมผัสกับตัวละคร ballerina**

**(นักเต้น) เดิน 3 ก้าว**

**- ถ้า สีเหลือง สัมผัสสีเขียว เลี้ยวขวา 15 องศา \*สีเหลือง คือ สีที่มือขวา ของตัวละคร Tatiana สีเขียว คือ สีเส้นที่ใช้เดิน**

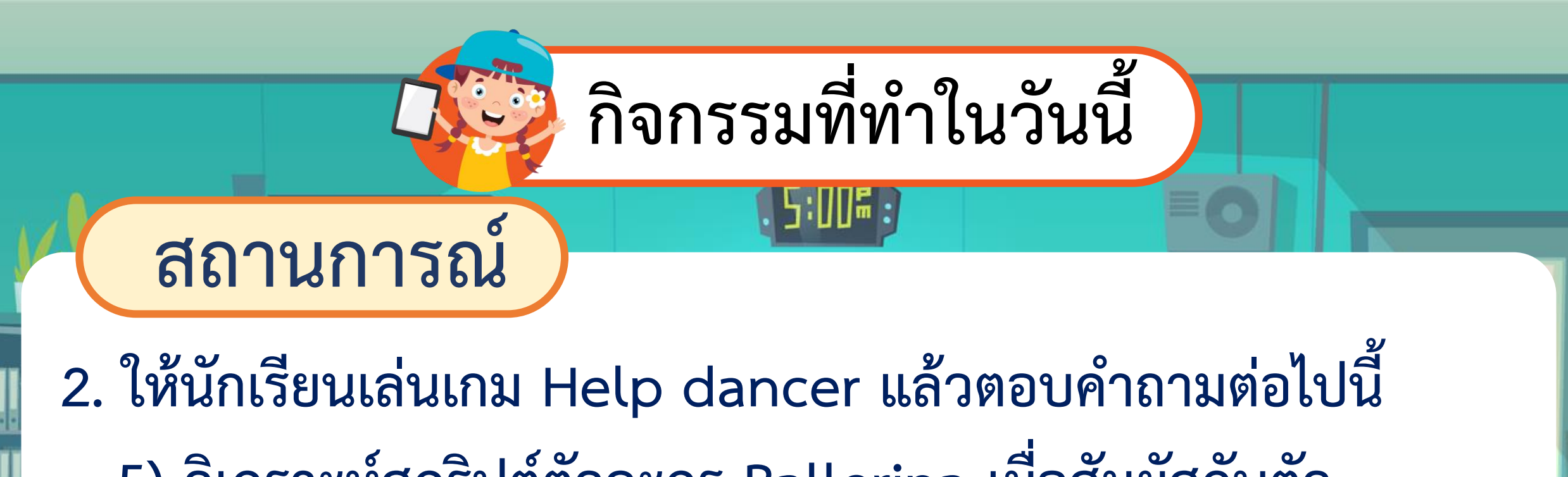

**5) วิเครำะห์สคริปต์ตัวละคร Ballerina เมื่อสัมผัสกับตัว**

**ละคร Tatiana แล้วเติมค ำสั่งที่ต้องใช้ลงในช่องว่ำง**

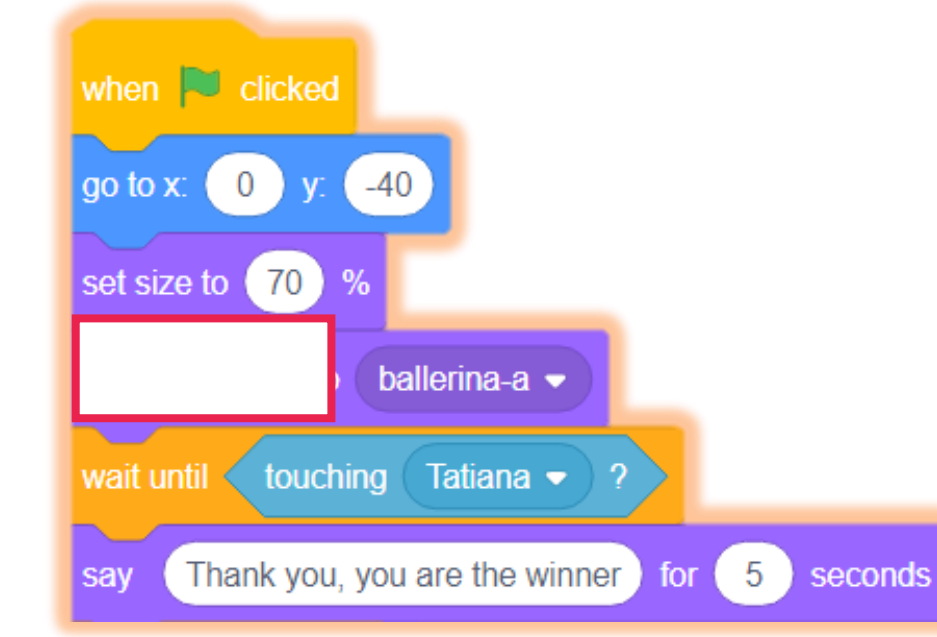

#### **เมื่อ ธงเขียวถูกคลิก**

**ก าหนดค่าต าแหน่งเริ่มต้นและขนาด เปลี่ยน costume เป็นท่ายืนรอ ballerina-a รอจนกระทั่ง สัมผัสกับตัวละคร Tatiana แสดงข้อความ "Thank you…"** 

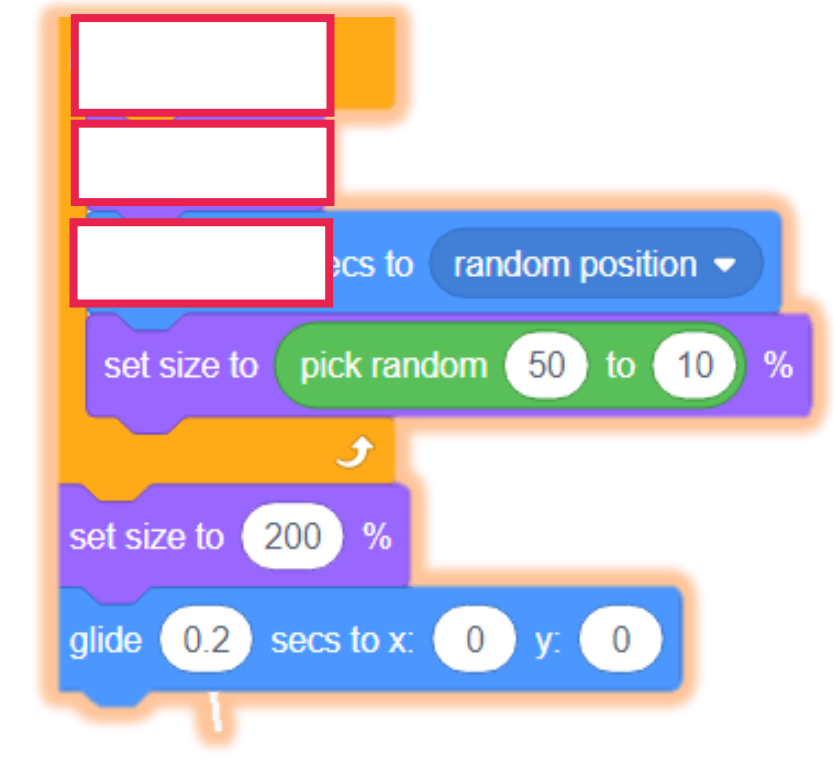

**ท าซ ้า 10 รอบ เปลี่ยนเป็น costume ถัดไป** เคลื่อนที่แบบสุ่มตำแหน่งภายใน 0.2 วินาที **เปลี่ยนขนาดแบบสุ่ม เปลี่ยนขนาดเป็น 200 เปอร์เซ็นต์ เคลื่อนที่ไปกลางเวทีภายใน 0.2 วินาที** 

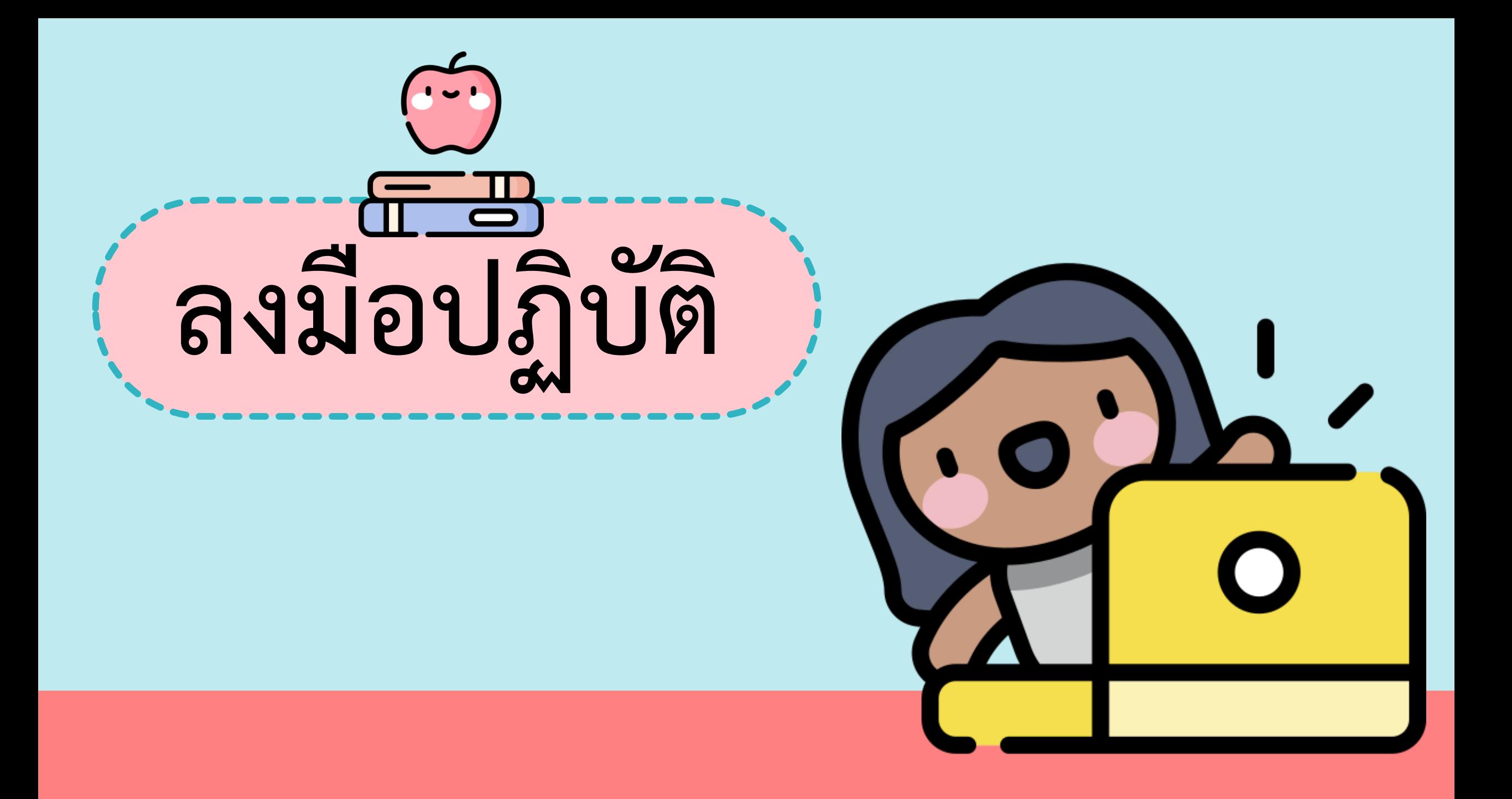

#### ใบงาน ๑๕ : แบบฝึกหัด เรื่อง การเขียนโปรแกรม

๑. เมื่อนักเรียนเล่นเกม Help dancer แล้ว ตอบคำถามต่อไปนี้

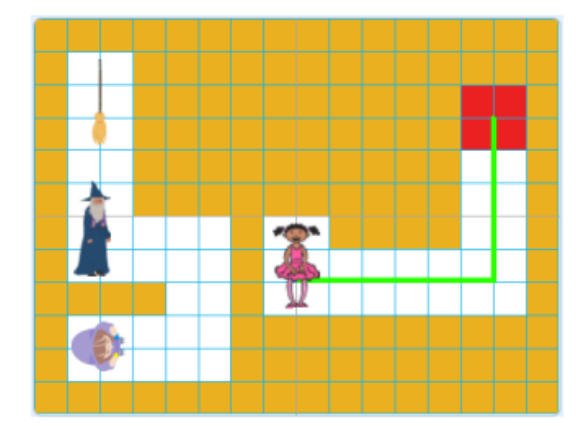

๑) การเคลื่อนที่ของตัวละคร Tatiana เพื่อไปหาตัวละคร Wizard (พ่อมด) ๑.๑) จะต้องใช้เมาส์หรือแป้นพิมพ์ ในควบคุมการเดินทาง

๑.๒) สามารถเดินทะลุกำแพงสีส้มได้หรือไม่

๒) เมื่อตัวละคร Tatiana สัมผัสกับตัวละคร Wizard (พ่อมด) จะเกิดเหตุการณ์ใด

# **เฉลยใบงานที่ 15 แบบฝึกหัด เรื่อง การเขียนโปรแกรม (ต่อ)**

#### **สถานการณ์**

**นักเรียนเล่นเกม** 

#### **Help dancer แล้วตอบค าถามต่อไปนี้**

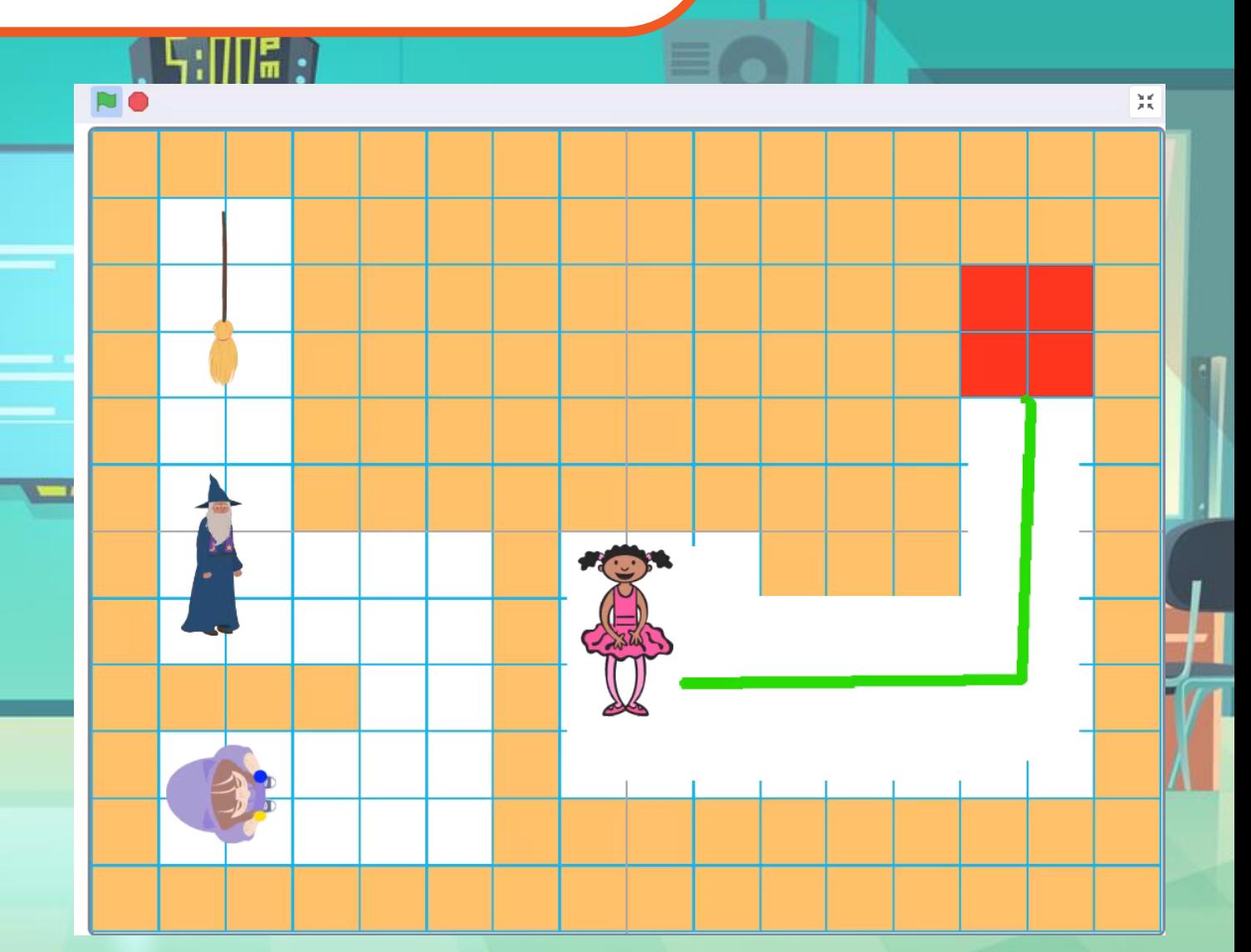

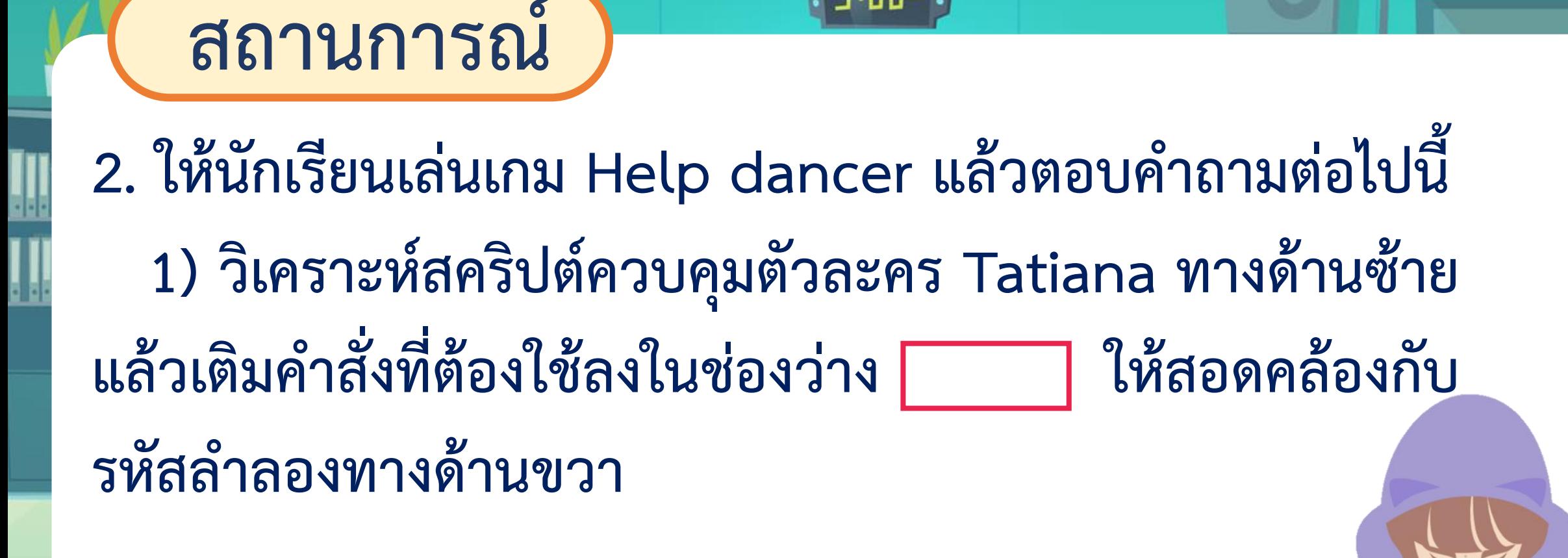

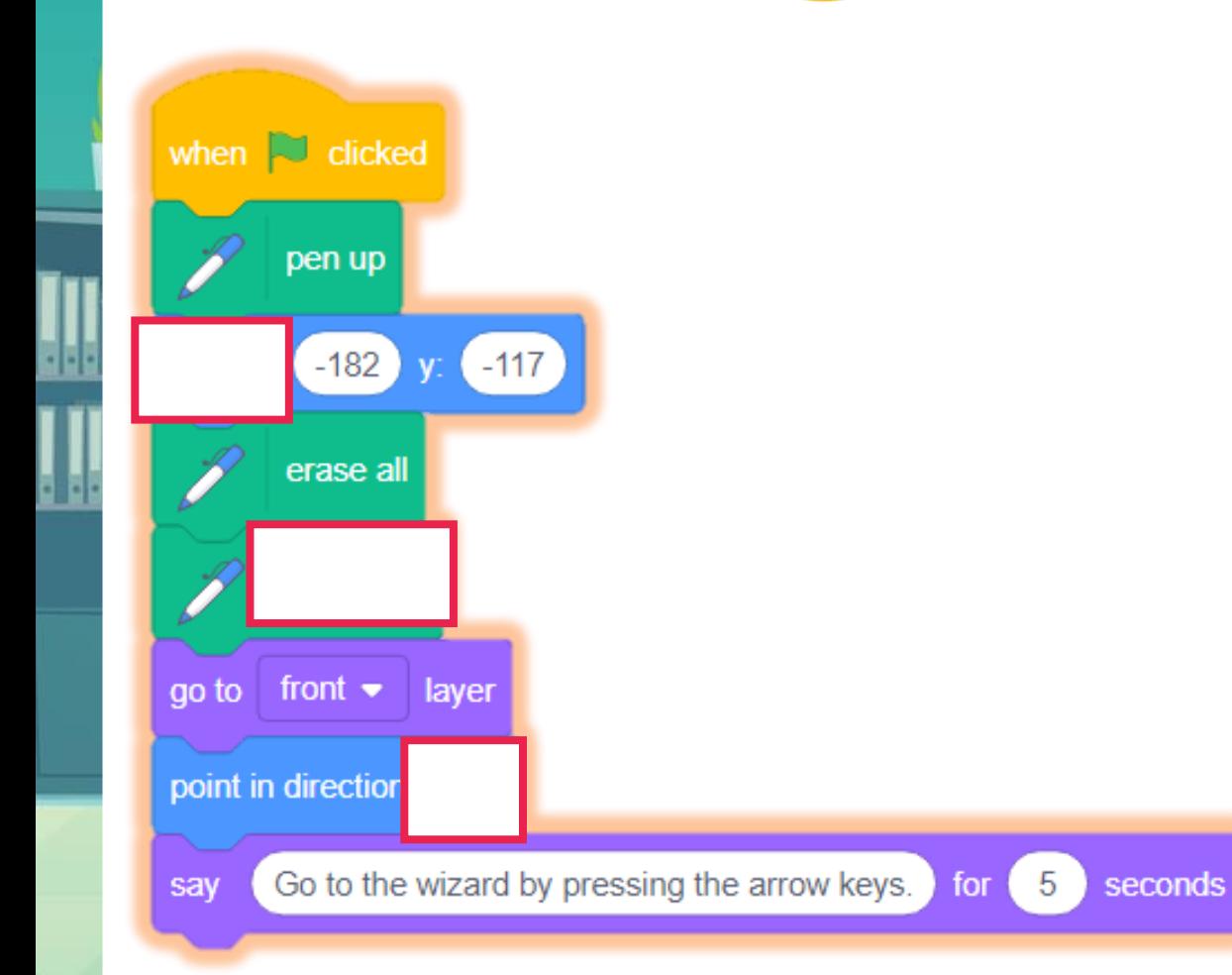

#### **เมื่อคลิก ธงเขียว**

- **- ยกปากกา**
- **- ก าหนดต าแหน่งเริ่มต้น**
- **- ล้างหน้าจอ วางปากกา อยู่เลเยอร์บนสุด**
- **- ก าหนดทิศทางหันไปทางขวา**
- **- แสดงค าพูด "Go to …." 5 วินาที (บอกให้ไปที่พ่อมดโดยใช้แป้นลูกศร)**

#### **ตัวอย่าง**

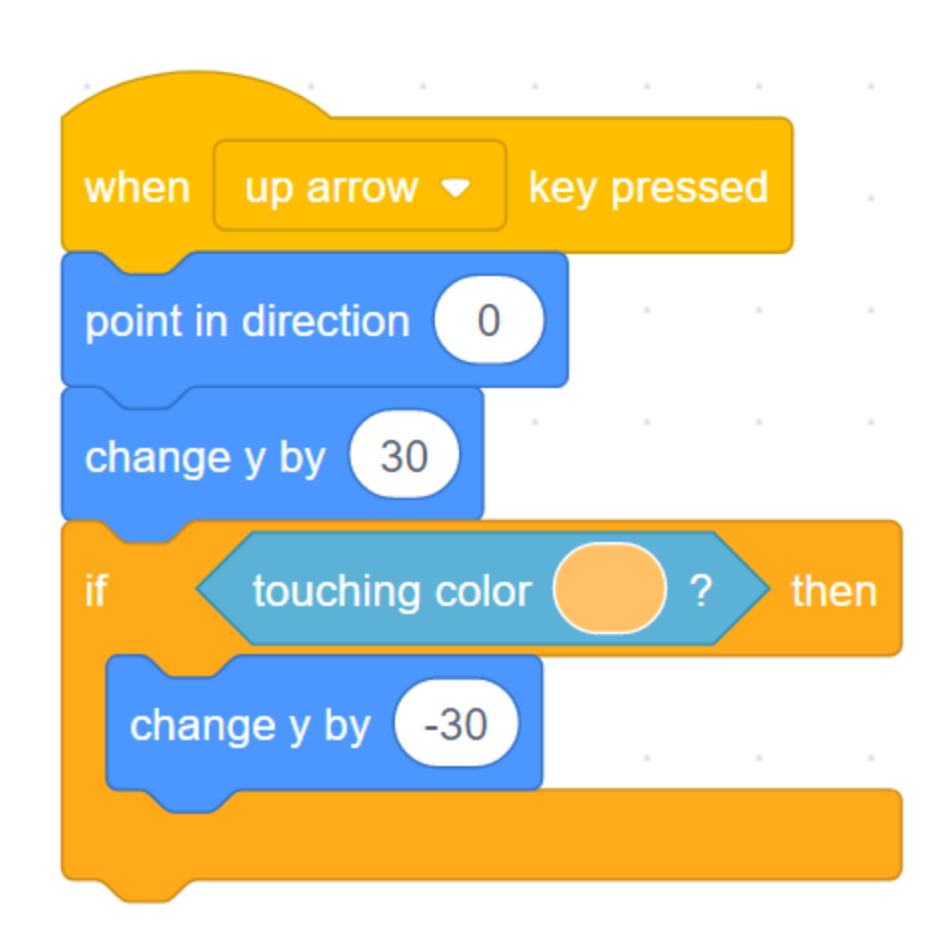

**เมื่อกดแป้นลูกศรขึ้น หันไปทางด้านบน เคลื่อนที่ขึ้นด้านบน 1 ช่อง (30ก้าว)** ถ้าสัมผัสสีส้ม (ชนกำแพงสีส้ม) **เคลื่อนที่ลงด้านล่าง 1 ช่อง**

**เมื่อกดแป้นลูกศรลง**

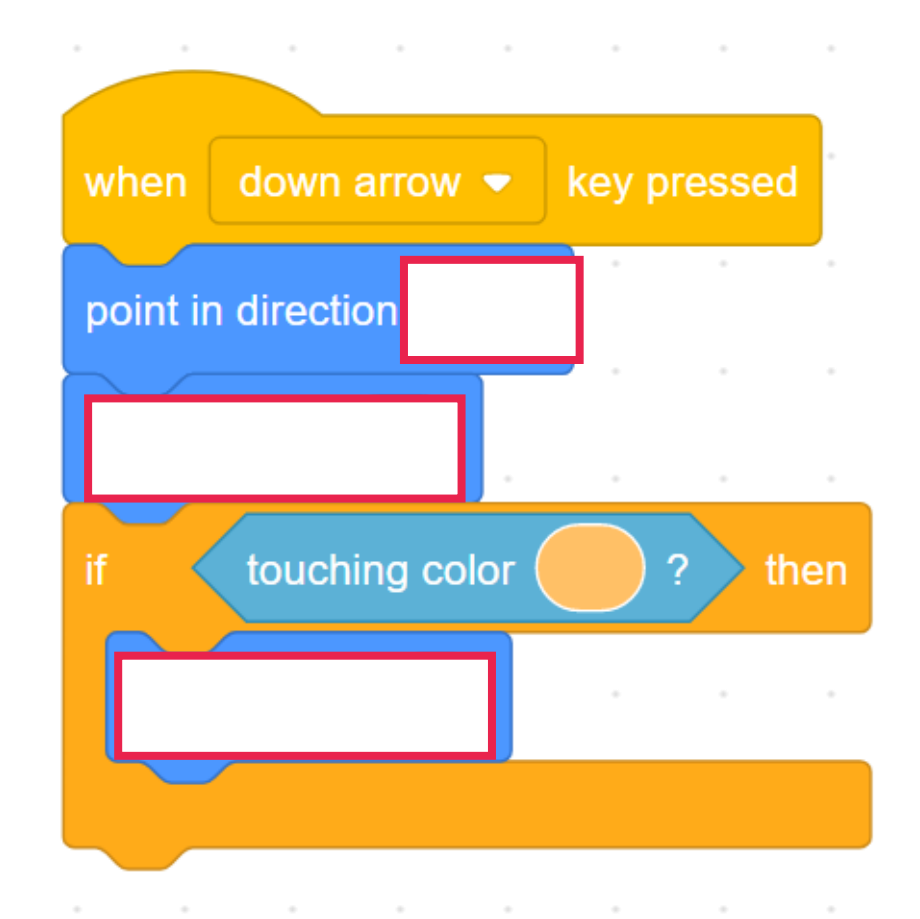

**หันไปทางด้านล่าง เคลื่อนที่ลงไปด้านล่าง 1 ช่อง (30ก้าว)** ถ้าสัมผัสสีส้ม (ชนกำแพงสีส้ม) **เคลื่อนที่ขึ้นด้านบน 1 ช่อง**

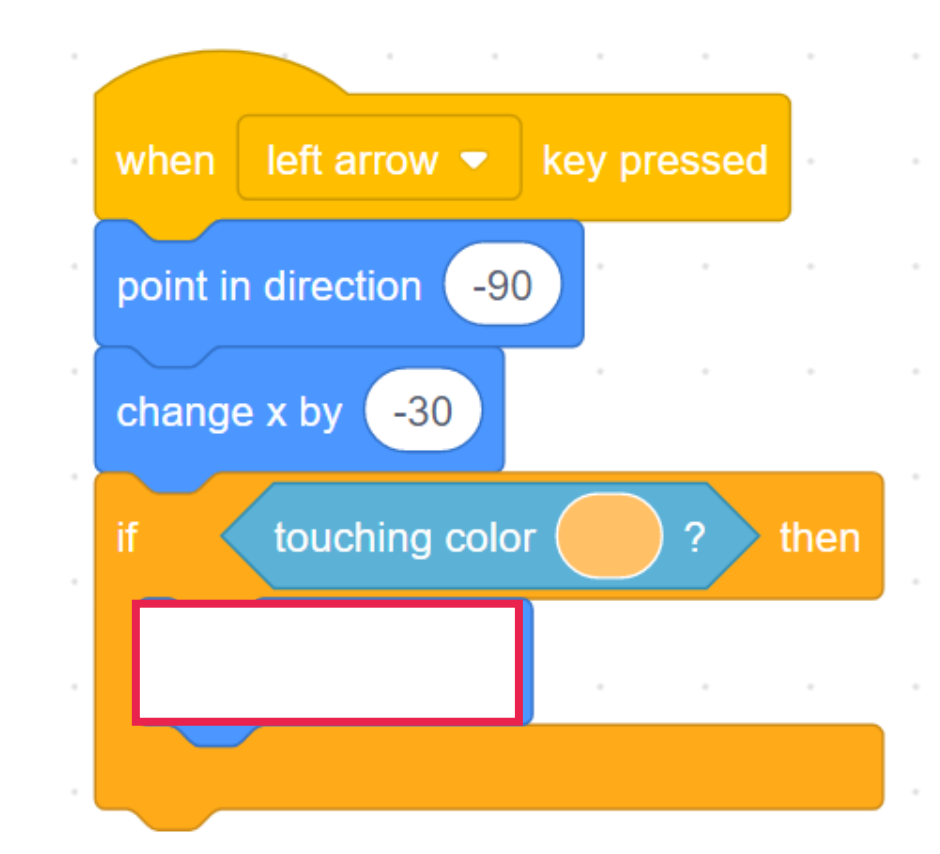

**เมื่อกดแป้นลูกศรซ้าย**

**หันไปทางด้านซ้าย เคลื่อนที่ไปทางด้านซ้าย 1 ช่อง (30ก้าว)** ถ้าสัมผัสสีส้ม (ชนกำแพงสีส้ม) **เคลื่อนที่ไปด้านขวา 1 ช่อง**

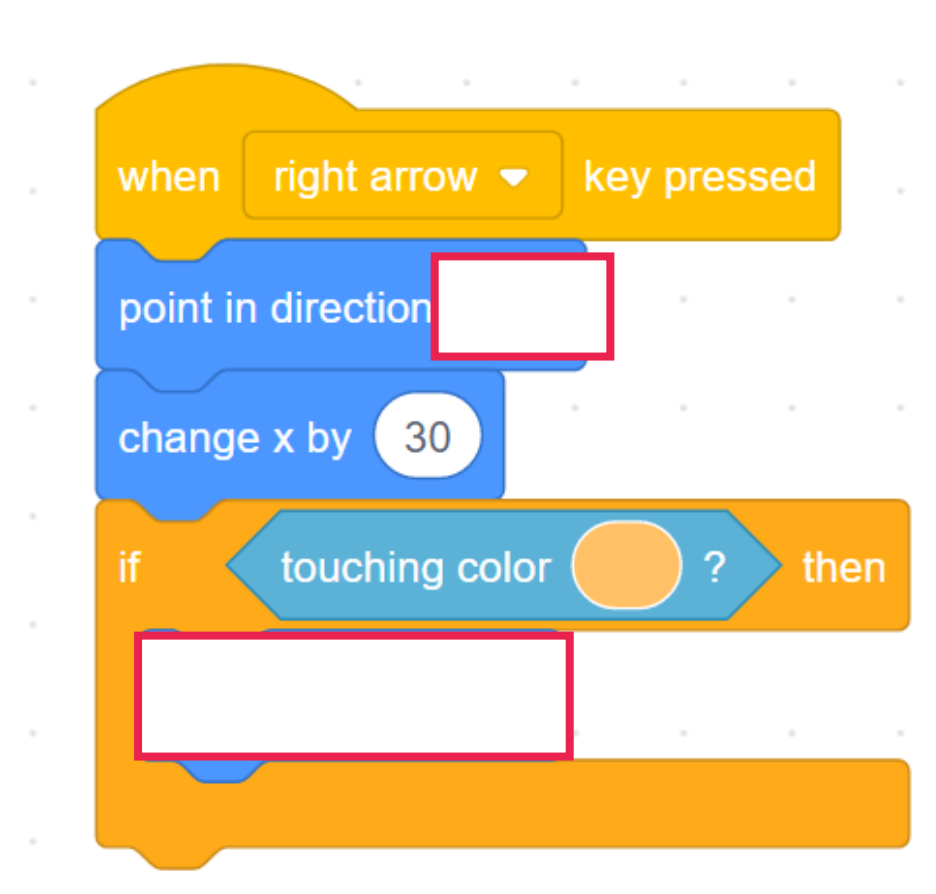

**เมื่อกดแป้นลูกศรขวา**

**หันไปทางด้านขวา เคลื่อนที่ไปทางด้านขวา 1 ช่อง (30ก้าว)** ถ้าสัมผัสสีส้ม (ชนกำแพงสีส้ม) **เคลื่อนที่ไปทางด้านซ้าย 1 ช่อง**

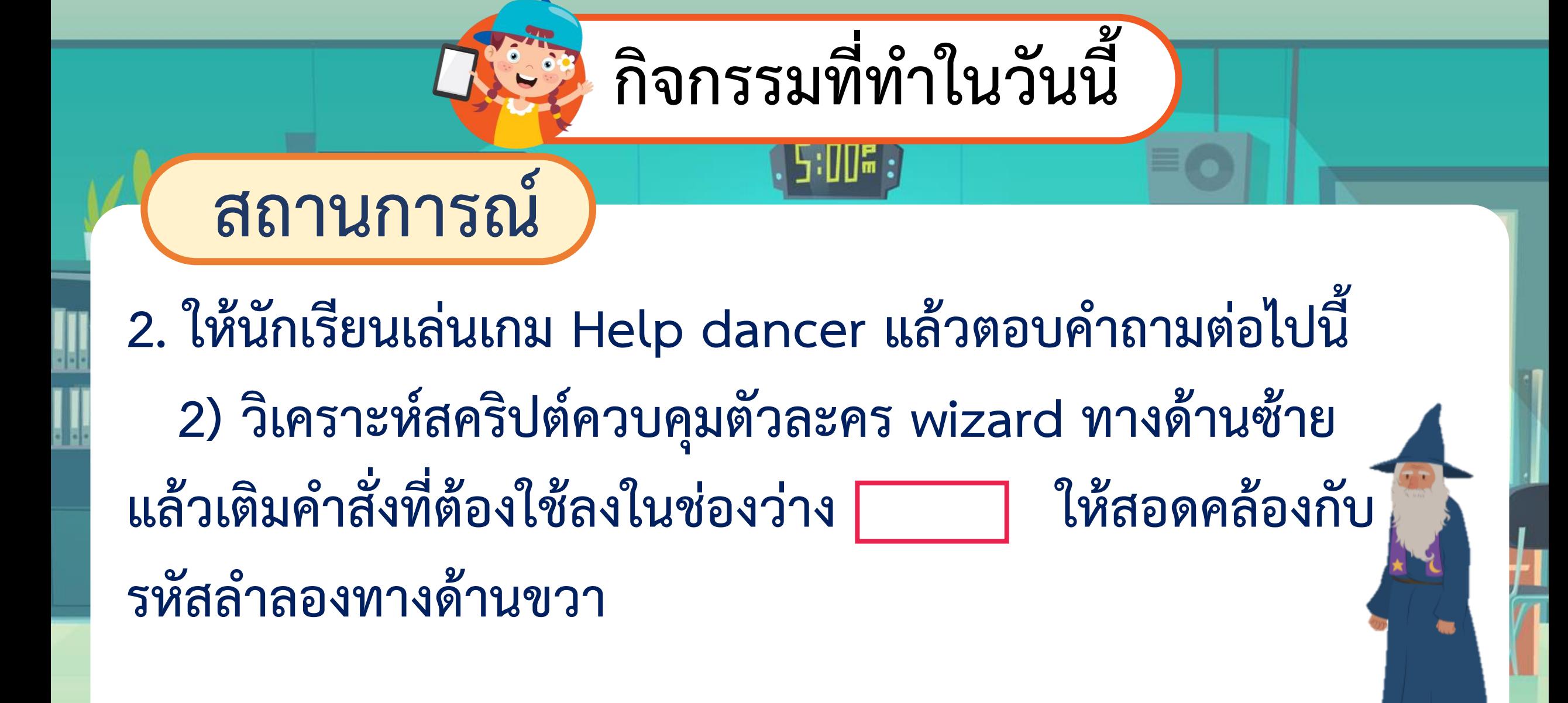

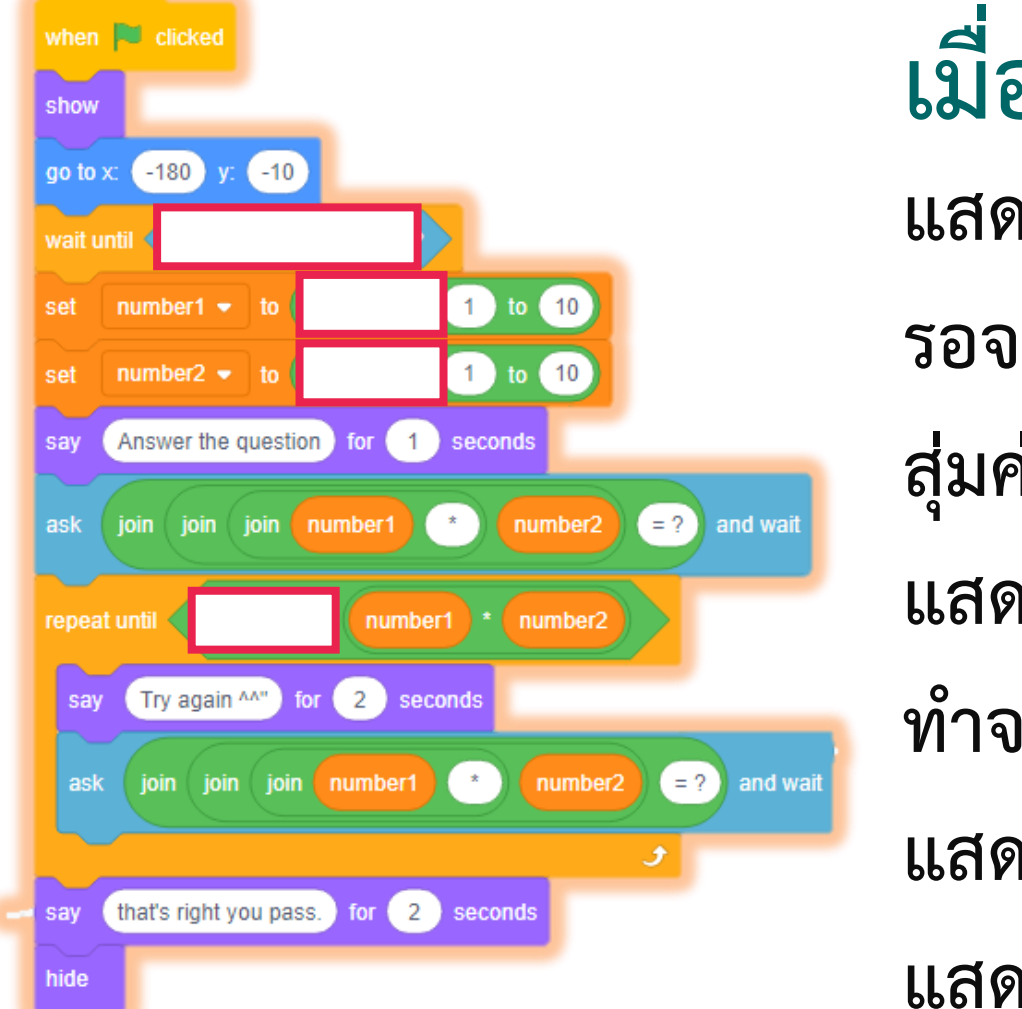

**เมื่อคลิก ธงเขียว แสดง ก าหนดต าแหน่งเริ่มต้น รอจนกระทั่งสัมผัสกับตัวละคร Tatiana สุ่มค่าตัวแปร number1 และ number2** ี แสดงข้อความ และถามคำถามผู้เล่น **ท าจนกระทั่ง ผู้เล่นตอบถูก แสดงข้อความ "Try again" ให้ตอบใหม่ แสดงข้อความ "That's right…" แล้วซ่อน**

#### **- รอจนกระทั่ง สัมผัสกับตัวละคร Wizard รอจนกระทั่ง ไม่ สัมผัส กับตัวละคร Wizard แสดงข้อความ "Go to…" (ให้ไปที่ไม้กวาด แล้วใช้เมาส์ควบคุมการเคลื่อนที่ไปยังพื้นที่สีแดง)**

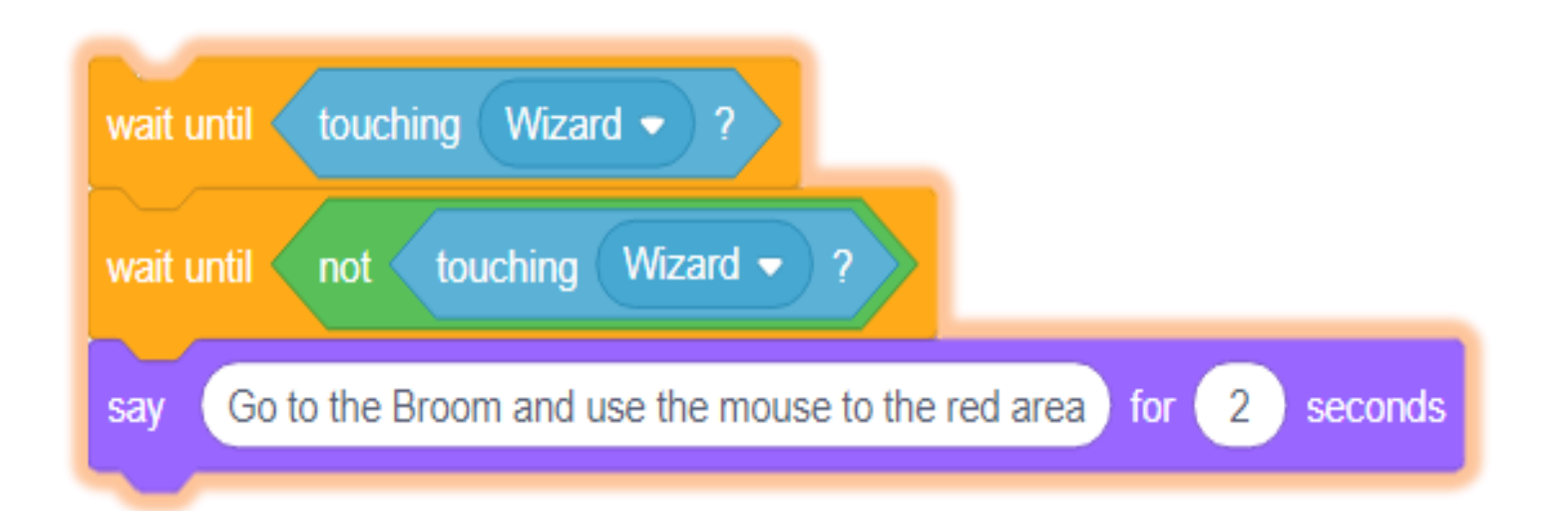

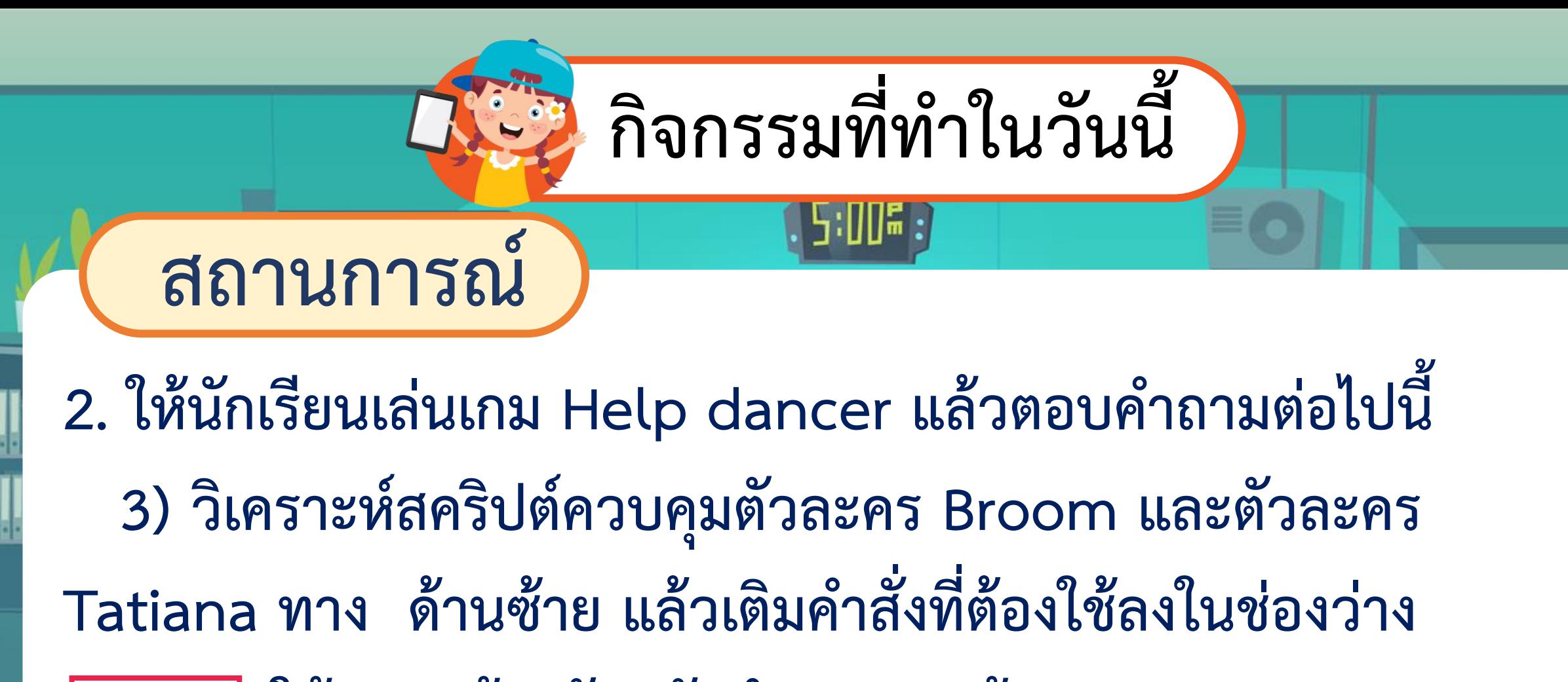

**ให้สอดคล้องกับรหัสล ำลองทำงด้ำนขวำ**

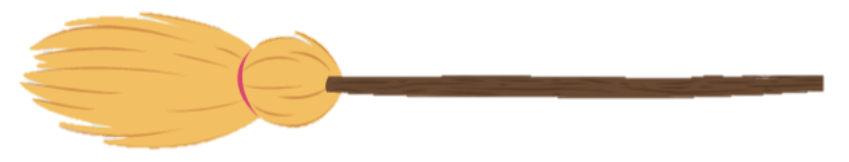

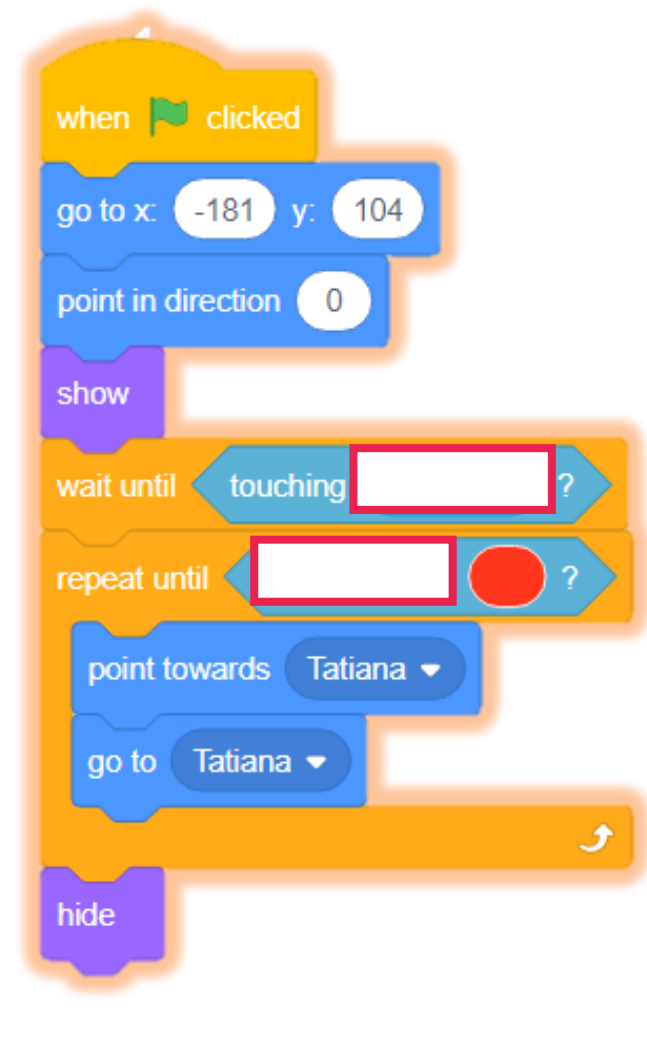

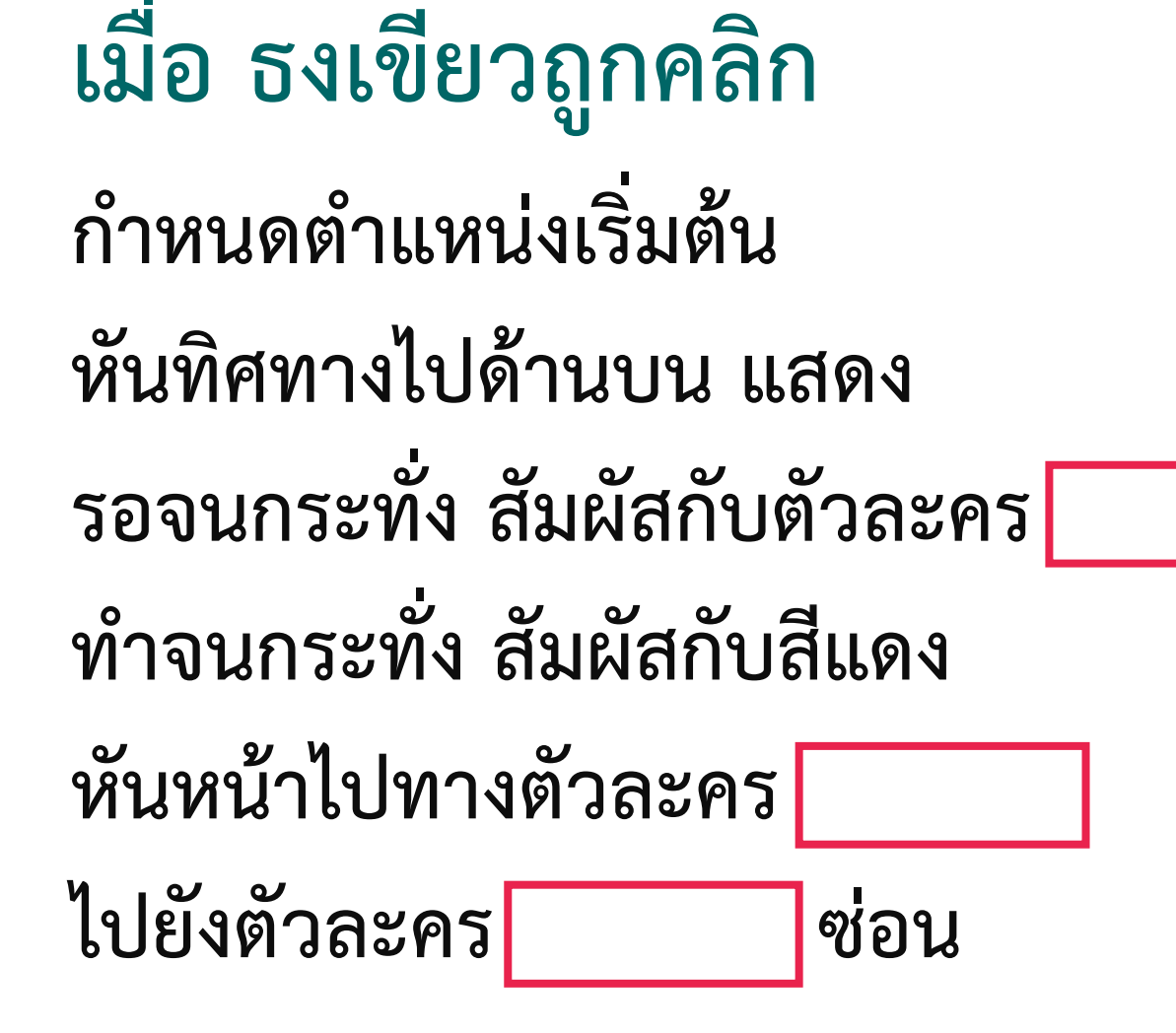

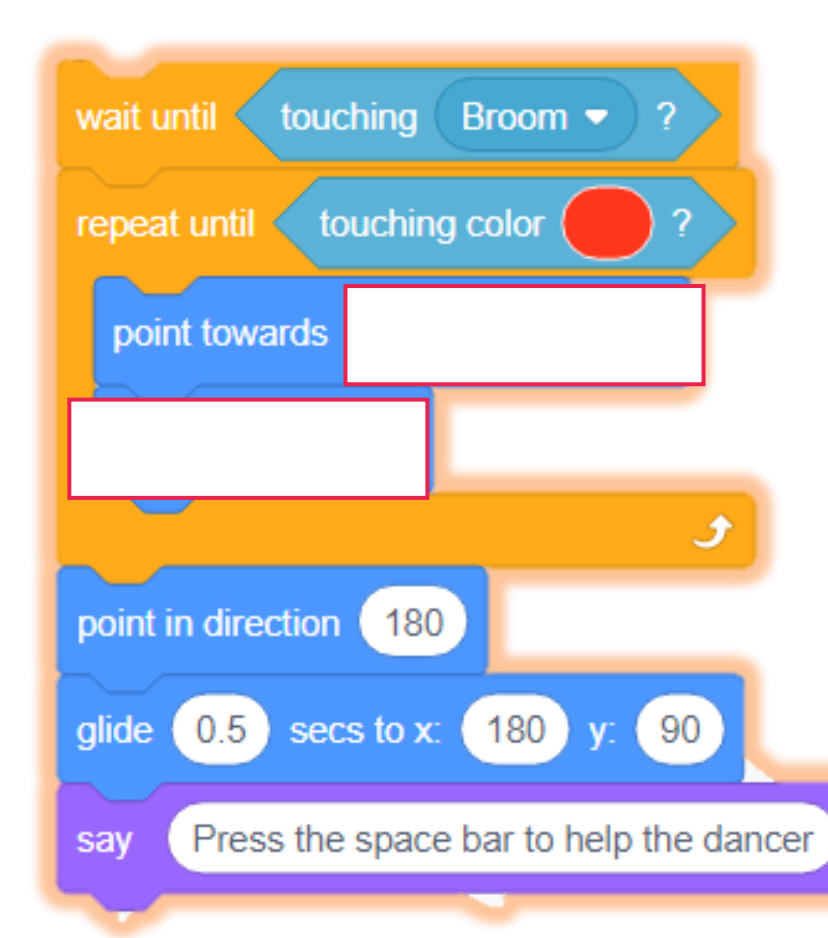

- **- รอจนกระทั่ง สัมผัสกับ ไม้กวาด**
- **- ท าจนกระทั่ง สัมผัสกับสีแดง**
- **- หันหน้าไปทาง mouse-pointer**
- **- เคลื่อนที่ 1 ก้าว หันทิศทางไปด้านล่าง**
- **- เคลื่อนที่ไปยังจุดกึ่งกลางของพื้นที่สีแดง**
- **- แสดงข้อความ "press the space bar**

**to help the dancer**

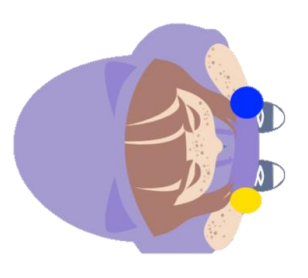

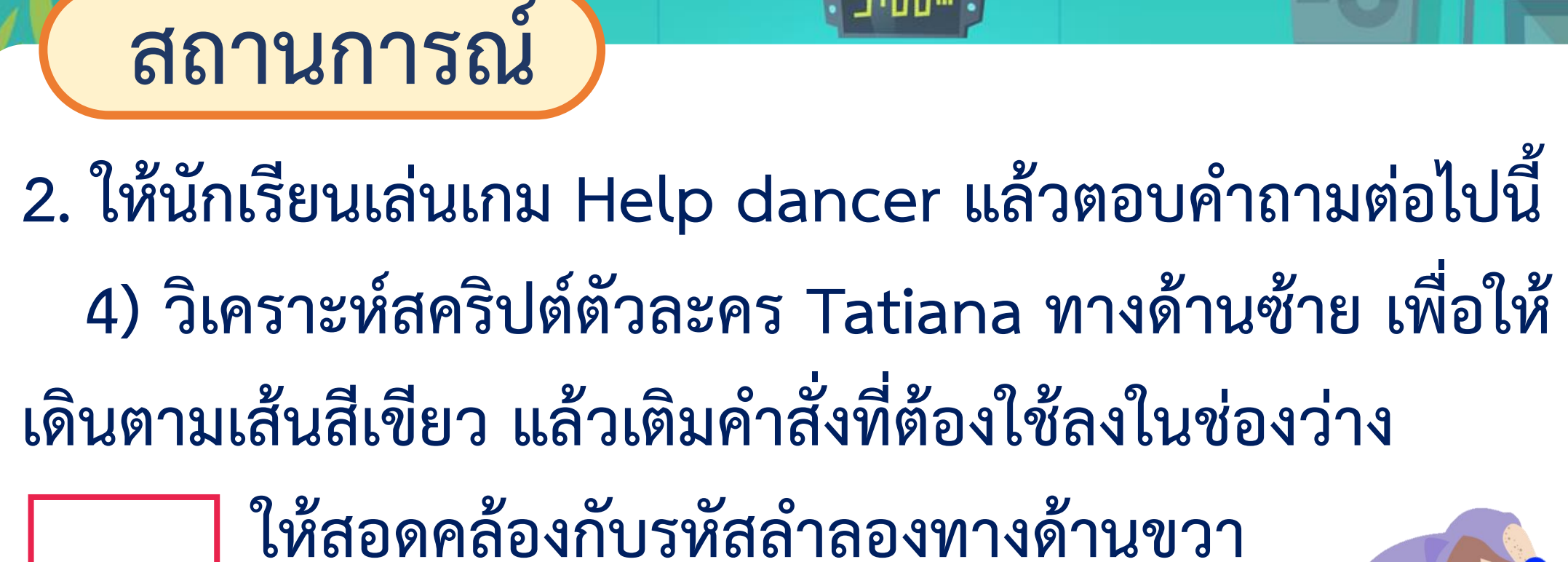

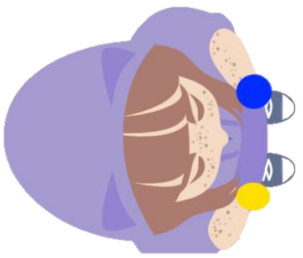

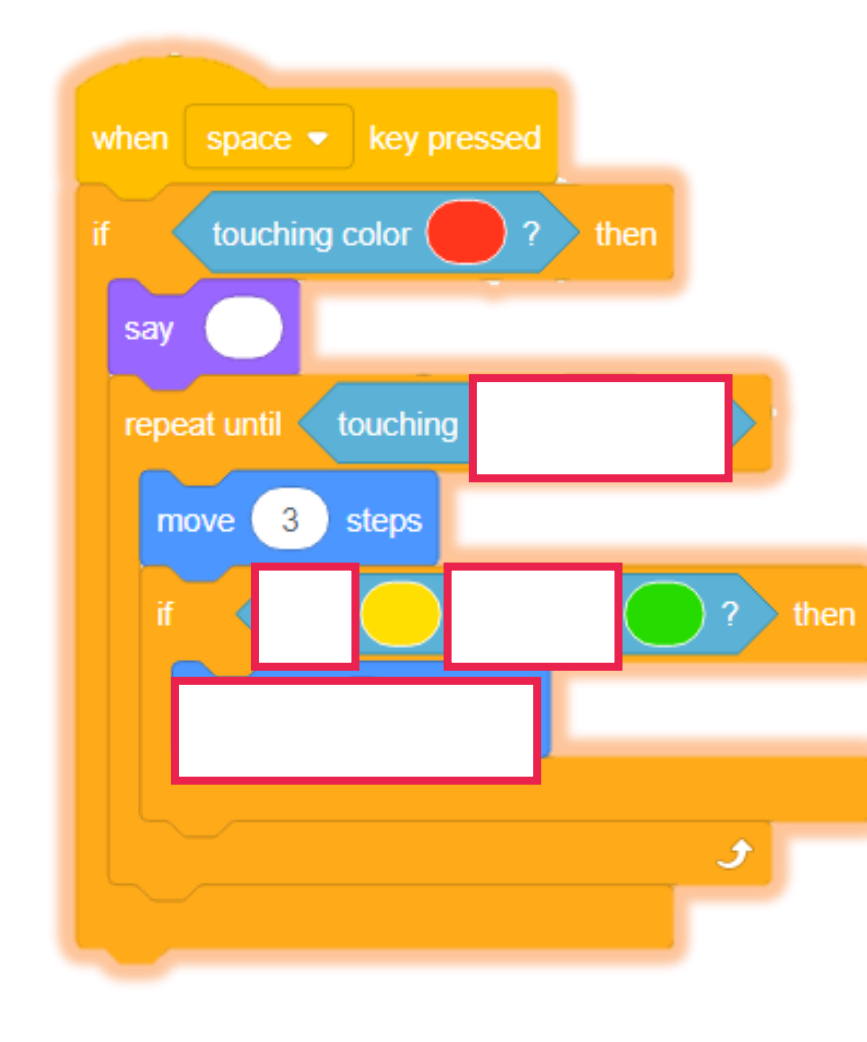

#### **เมื่อ กดแป้น Space bar**

- **- ถ้าสัมผัสกับสีแดง**
- **- แสดงข้อความ....(ตัวละครหยุดแสดงข้อความ)**
- **- ท าจนกระทั่ง สัมผัสกับตัวละคร ballerina**

**(นักเต้น) เดิน 3 ก้าว**

**- ถ้า สีเหลือง สัมผัสสีเขียว เลี้ยวขวา 15 องศา \*สีเหลือง คือ สีที่มือขวา ของตัวละคร Tatiana สีเขียว คือ สีเส้นที่ใช้เดิน**

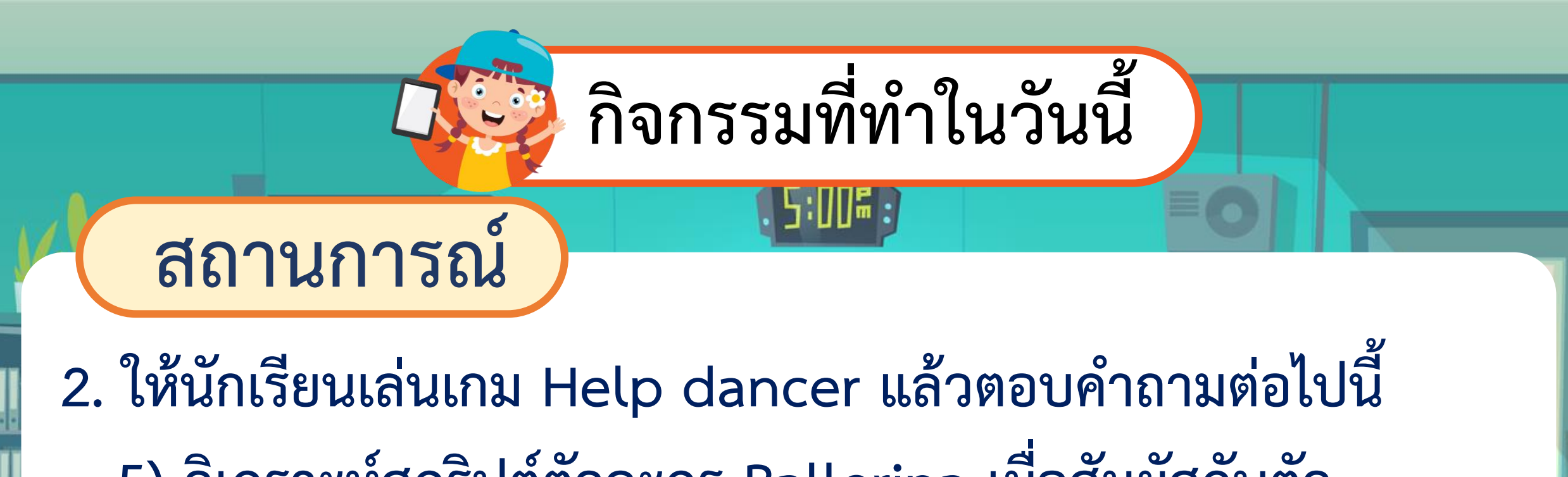

**5) วิเครำะห์สคริปต์ตัวละคร Ballerina เมื่อสัมผัสกับตัว**

**ละคร Tatiana แล้วเติมค ำสั่งที่ต้องใช้ลงในช่องว่ำง**

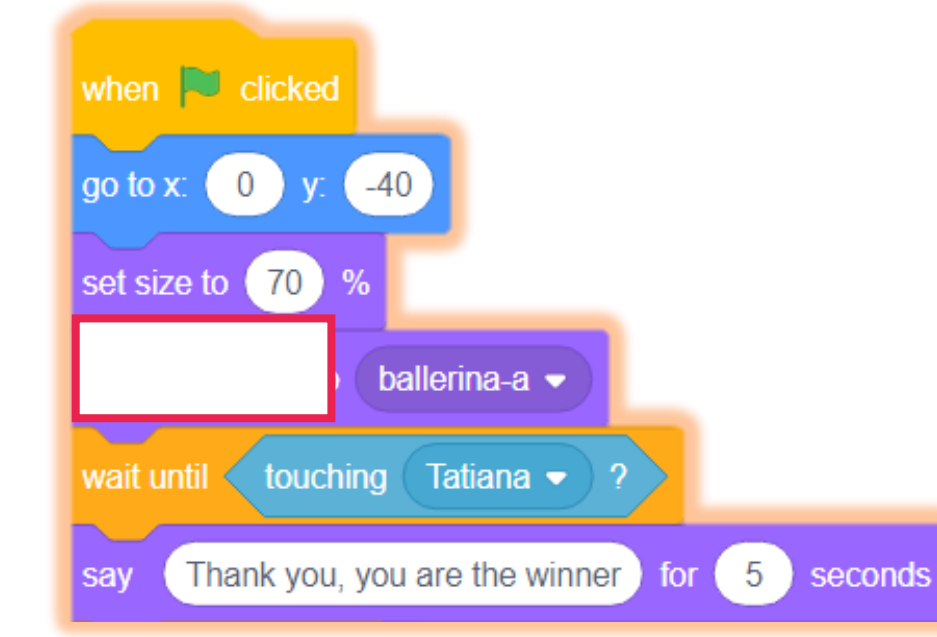

#### **เมื่อ ธงเขียวถูกคลิก**

**ก าหนดค่าต าแหน่งเริ่มต้นและขนาด เปลี่ยน costume เป็นท่ายืนรอ ballerina-a รอจนกระทั่ง สัมผัสกับตัวละคร Tatiana แสดงข้อความ "Thank you…"** 

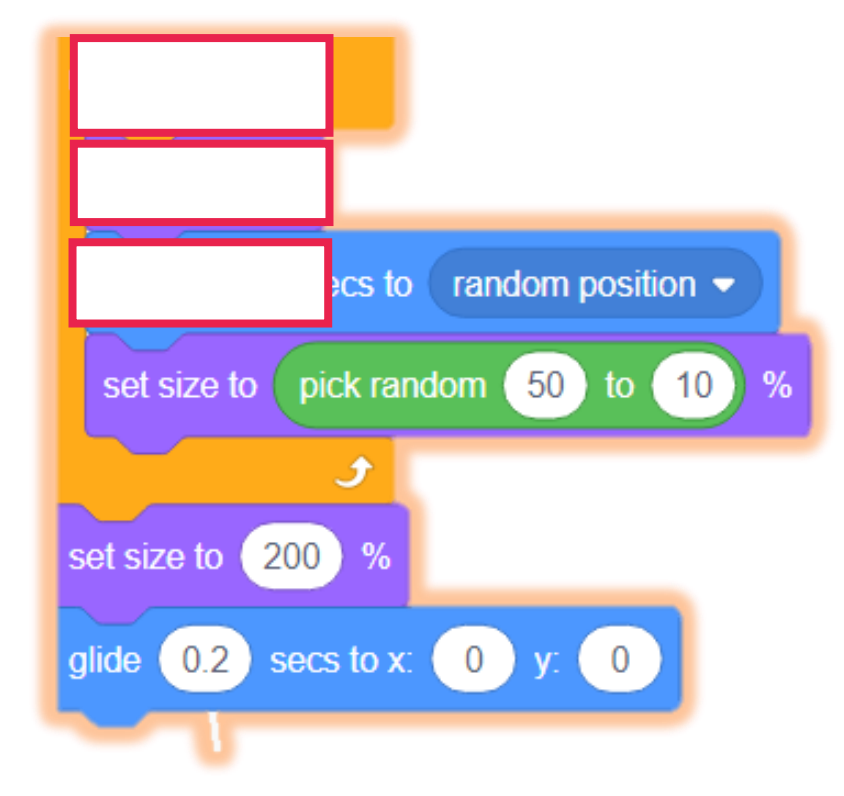

**ท าซ ้า 10 รอบ เปลี่ยนเป็น costume ถัดไป** เคลื่อนที่แบบสุ่มตำแหน่งภายใน 0.2 วินาที **เปลี่ยนขนาดแบบสุ่ม เปลี่ยนขนาดเป็น 200 เปอร์เซ็นต์ เคลื่อนที่ไปกลางเวทีภายใน 0.2 วินาที** 

#### คำถามหลังจากทำกิจกรรม

๑. การควบคุมการเคลื่อนที่ด้วยแป้นพิมพ์ และการเคลื่อนที่ด้วยเมาส์ ใช้บล็อกคำสั่ง ต่างกันอย่างไร

๒. การเขียนสคริปต์ให้พ่อมด ๒.๑ ถามคำถาม ใช้บล็อกคำสั่ง

#### ๒.๒ ตรวจคำตอบ ใช้บล็อกคำสั่ง

ด. ขณะที่ตัวละคร Wizard แสดงข้อความว่าให้ตอบคำถาม ตัวละคร Tatiana สามารถเดินไปหาตัวละคร Broom (ไม้กวาด) ได้หรือไม่ เพราะเหตุใด (ได้/ไม่ได้) เพราะ

### **ค าถามหลังจาก**

#### **การท ากิจกรรม**

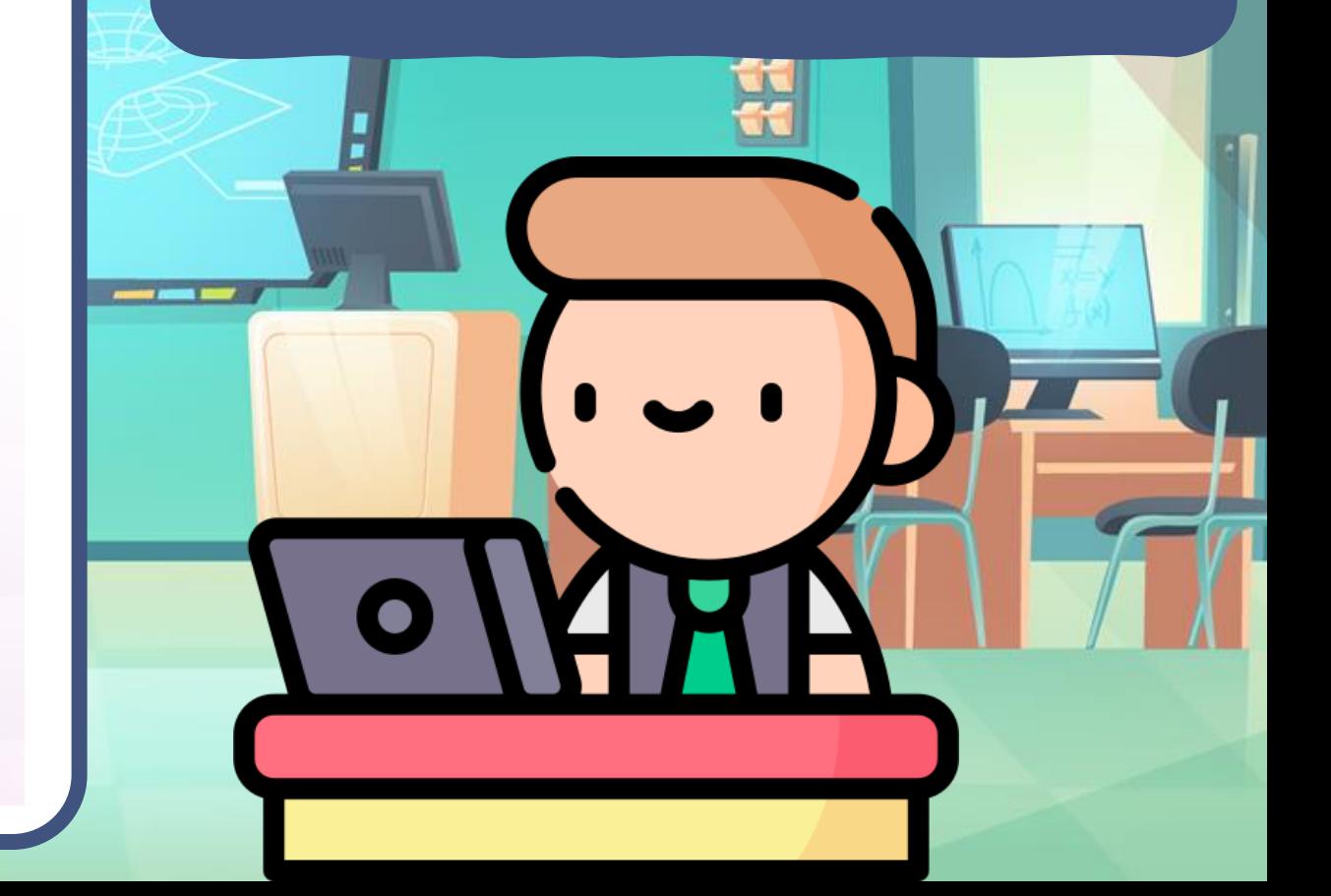

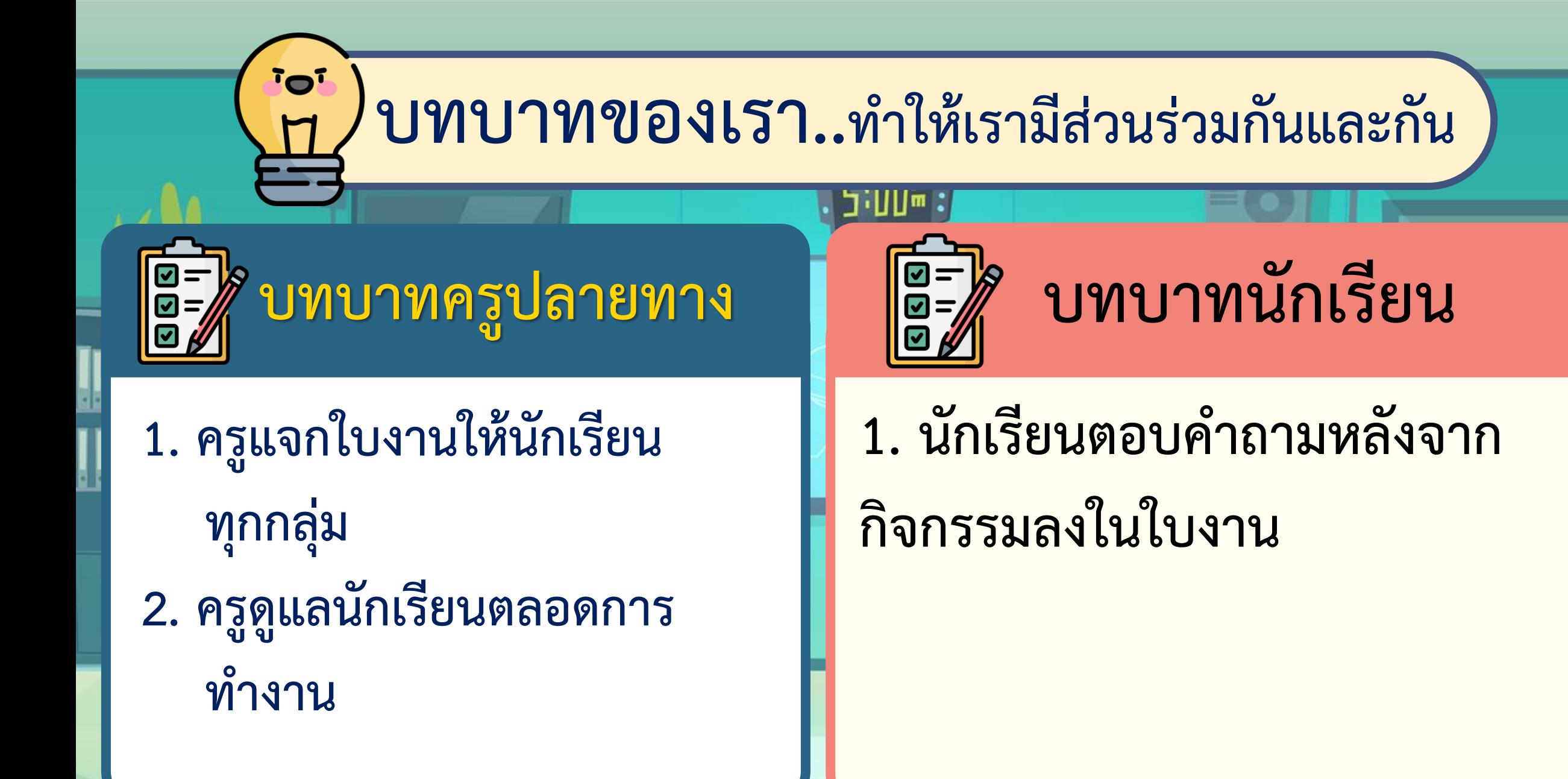

### **ค าถามหลังท ากิจกรรม 1) การควบคุมการเคลื่อนที่ด้วยแป้นพิมพ์และการ เคลื่อนที่ด้วยเมาส์ใช้บล็อกค าสั่งต่างกันอย่างไร**

...................................................................................................... **การเคลื่อนที่ด้วยแป้นพิมพ์ จะใช้ค าสั่ง when … key pressed** ...................................................................................................... **แต่การเคลื่อนที่ด้วยเมาส์ จะใช้ค าสั่ง go to mouse-pointer**

#### ⊿ี่คำถามหลังทำกิจกรรม

2. การเขียนสคริปต์ให้พ่อมด 2.1 ถามคำถาม ใช้บล็อกคำสั่ง ask

#### 2.2 ตรวจคำตอบ ใช้บล็อกคำสั่ง

#### if answer =  $number1 * number2$

#### **ค าถามหลังท ากิจกรรม**

**3. ขณะที่ตัวละคร Wizard แสดงข้อความว่าให้ตอบค าถาม** 

......................................................................................................

**ตัวละคร Tatianaสามารถเดินไปหาตัวละคร Broom** 

**(ไม้กวาด) ได้หรือไม่ เพราะเหตุใด (ได้/ไม่ได้) เพราะ**

<u>่ ไม่ได้ เพราะต้องรอจนกว่าจะตอบคำถามถูกต้อง</u>

### **ค าถามหลังท ากิจกรรม**

#### **4. เมื่อตัวละคร Tatiana ขี่ไม้กวาดแล้ว สามารถไปช่วย นักเต้นได้เลยหรือไม่ เพราะเหตุใด (ได้/ไม่ได้) เพราะ**

...................................................................................................... ...................................................................................................... **เคลื่อนที่ไปยังพื้นที่สีแดงและเคาะแป้น space barไม่ได้ เพราะต้องใช้เมาส์ควบคุมให้ตัวละคร Tatiana**

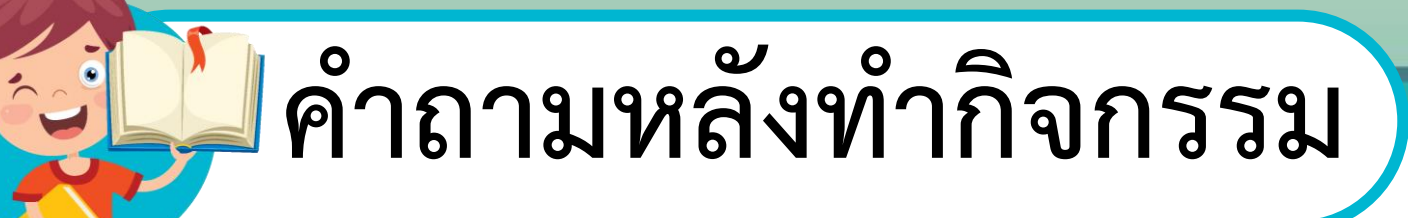

#### 5. การให้ตัวละครเคลื่อนที่ตามเส้น ใช้บล็อกคำสั่งใด

#### If color ... touching color ...

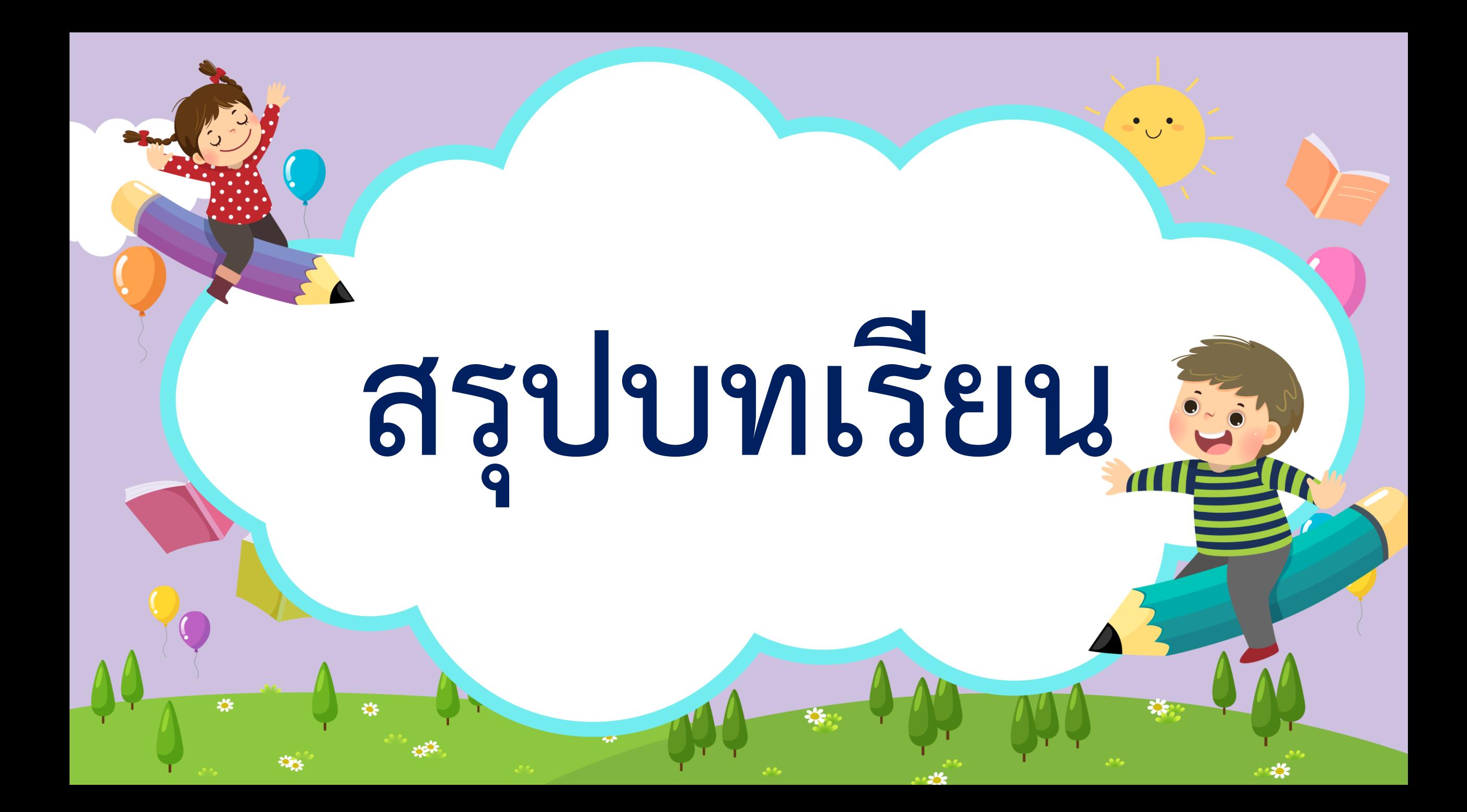

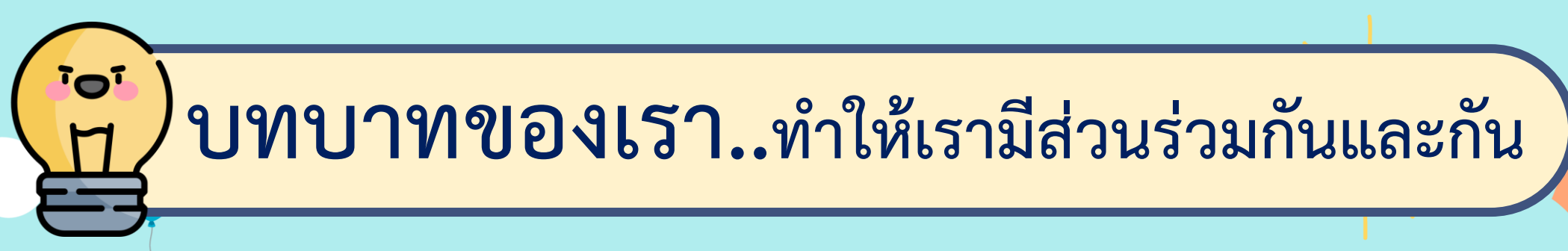

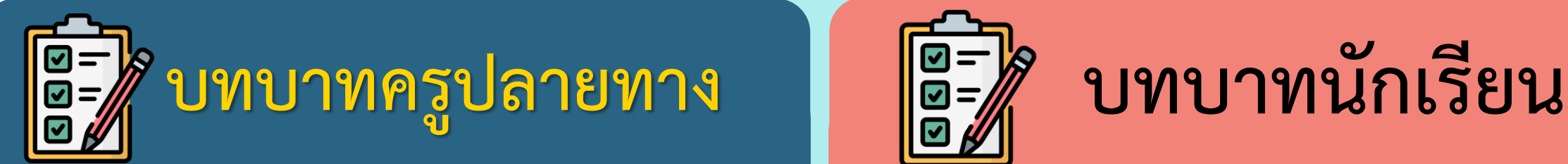

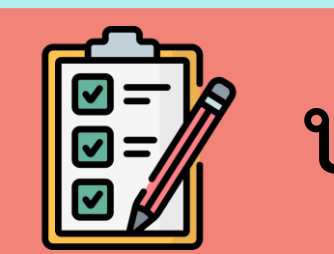

**ครูให้ตัวแทนนักเรียนออกมา เขียนข้อสรุปหน้ากระดาน และ ร่วมสรุปไปพร้อมกับนักเรียน**

**นักเรียนตัวแทนออกมา สรุปหน้าชั้นเรียน**

## **สรุป จากกิจกรรมในวันนี้เราสรุปได้ว่า...**

**นักเรียนได้ออกแบบและวางแผนเอาไว้นั้นมาเขียน**

**โปรแกรมให้ได้ตามต้องการ และหลังจากการทดสอบ**

**โปรแกรม ถ้ามีข้อผิดพลาดนักเรียนแก้ไขโปรแกรมได้**

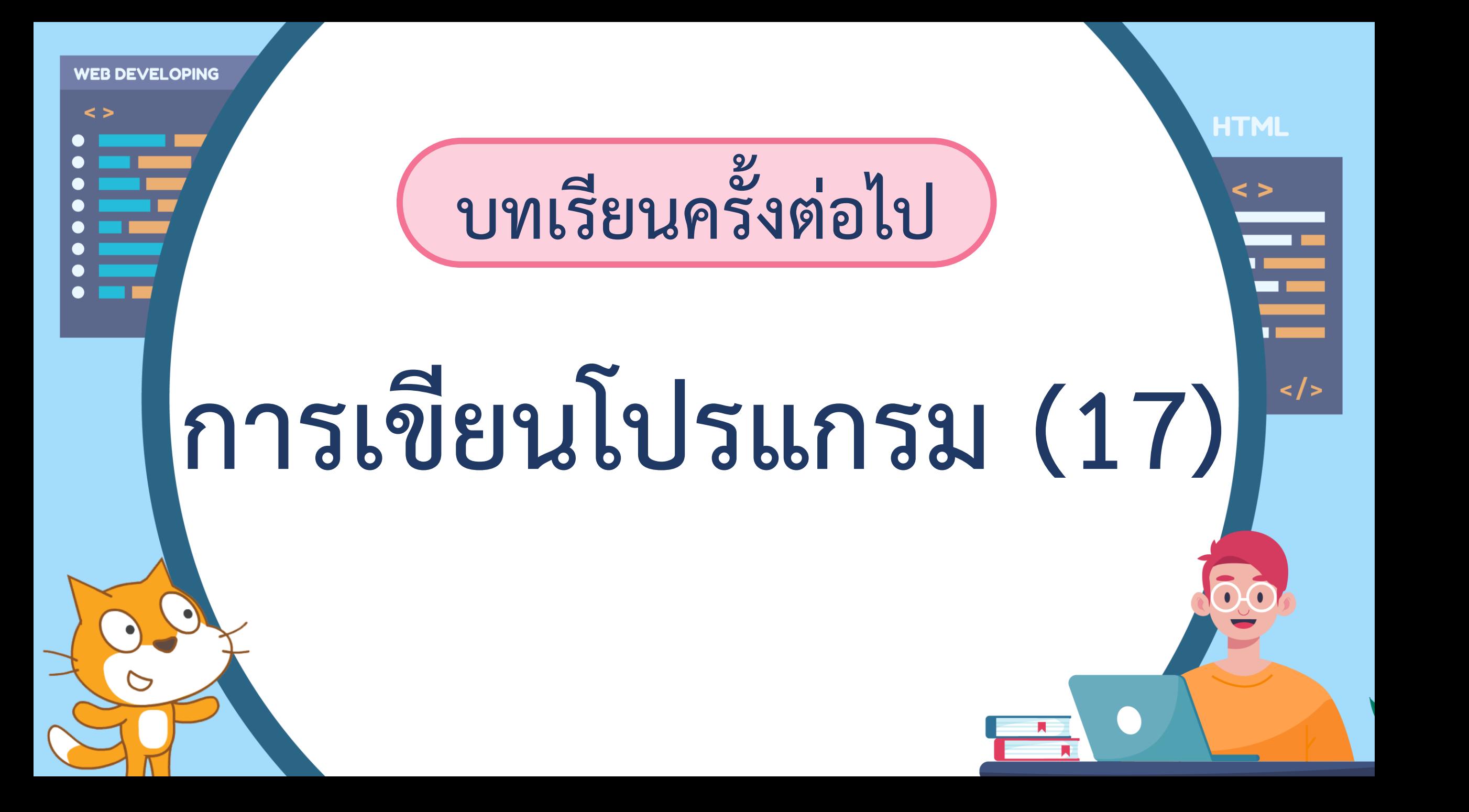

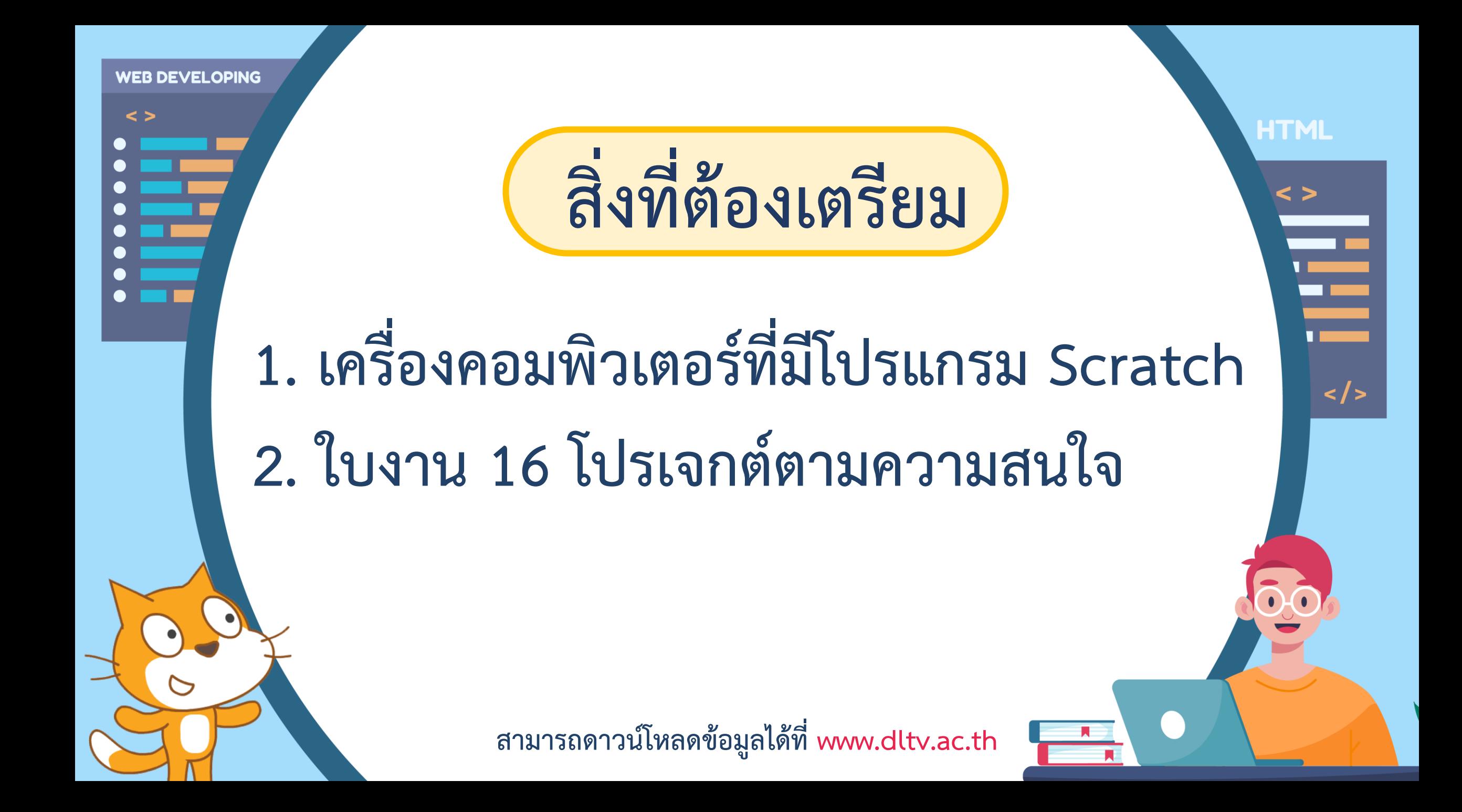